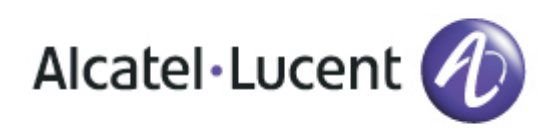

# Alcatel-Lucent OmniTouch 8082 My IC Phone

# User Manual OpenTouch™ Business Edition 1.0

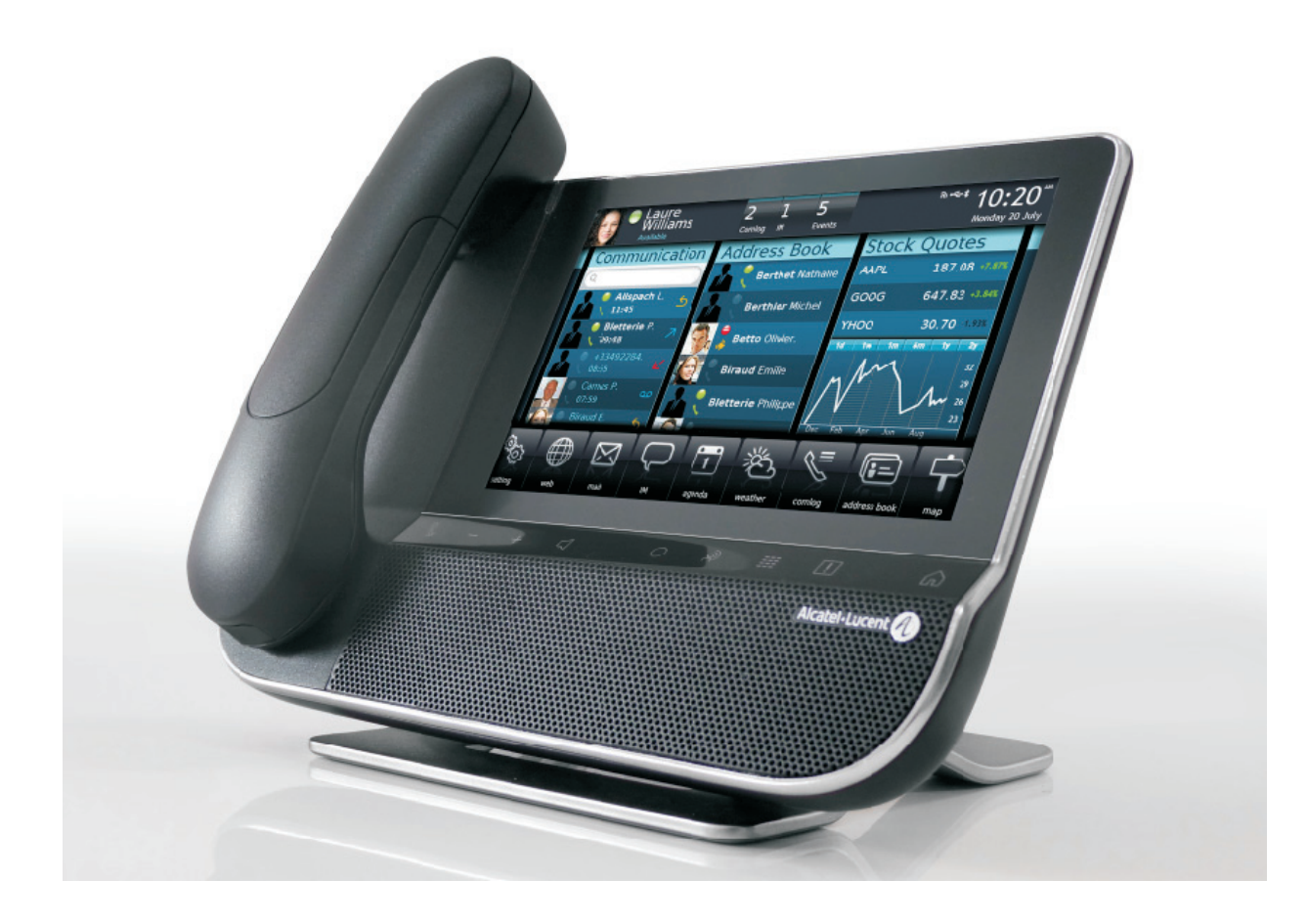

February 2011 8AL 90835 USCA ed.00F

#### Introduction

By choosing an Alcatel-Lucent phone, you trust us and we thank you. Your Alcatel-Lucent offers all the advantages of its new ergonomics for more effective communication.

Through an innovative and quality design, your phone provides you better communication within your company and ease you access to many services.

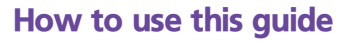

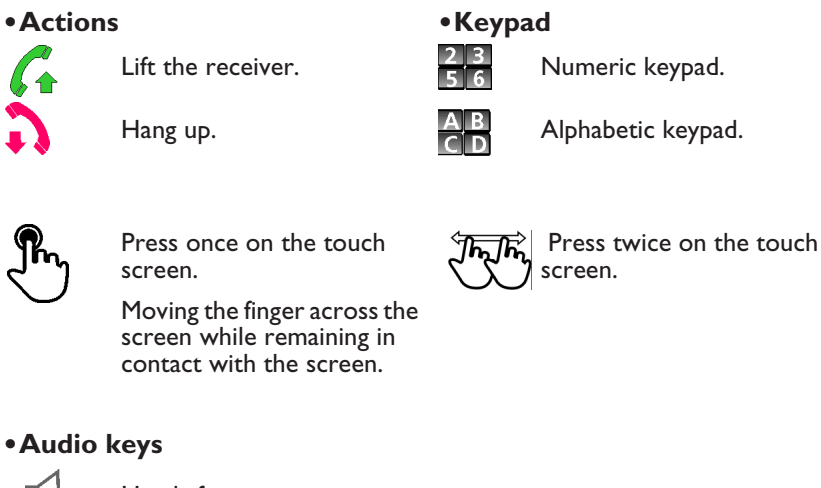

#### **•Audio keys**

 $\overline{+}$ 

 $\qquad \qquad \blacksquare$ 

Hands free.

Key of the phone to increase ring, handset or speaker volume. Key of the phone to decrease ring, handset or speaker volume.

These symbols can be supplemented by small icons or text.

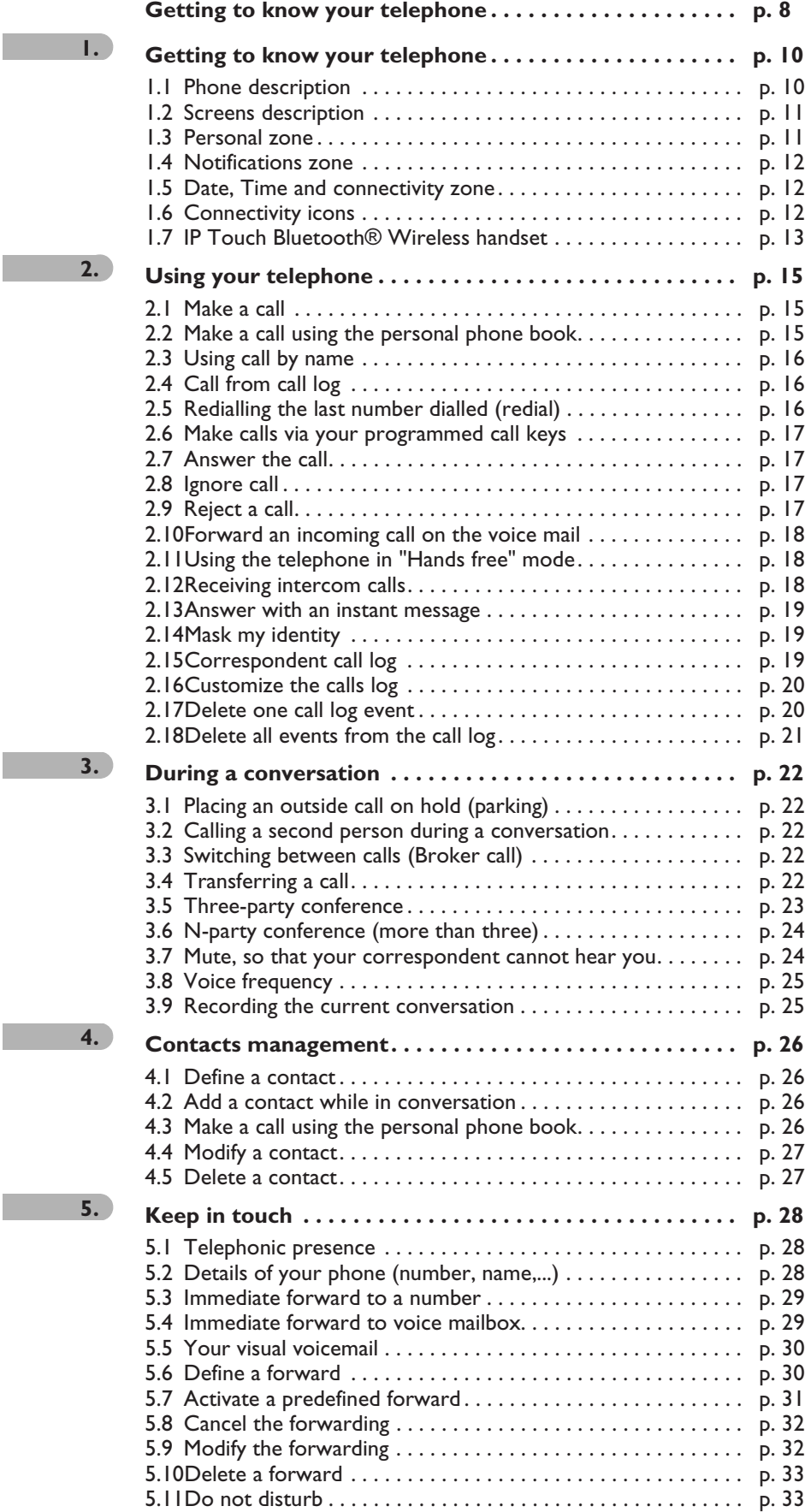

**The Co** 

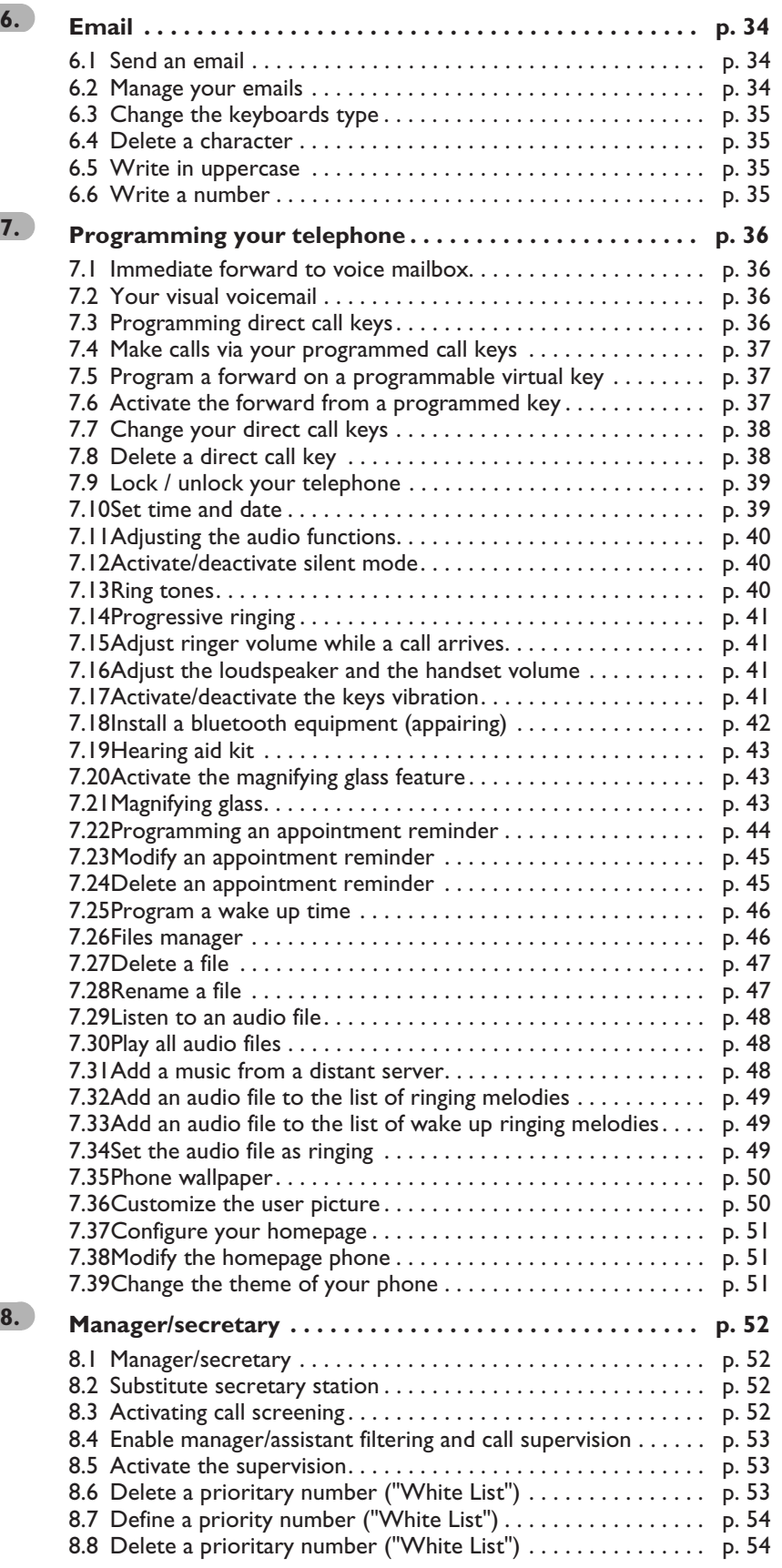

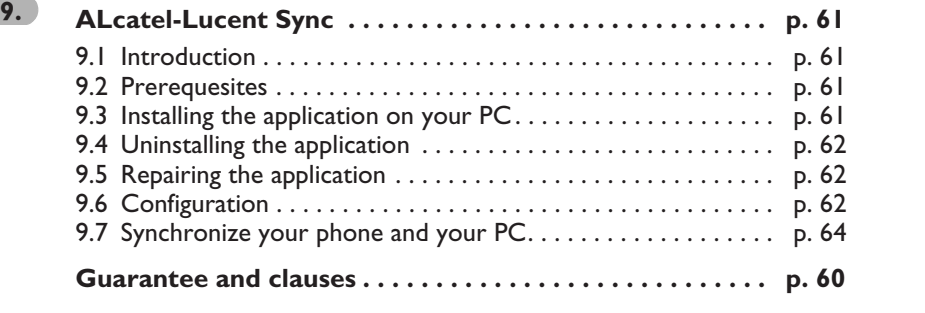

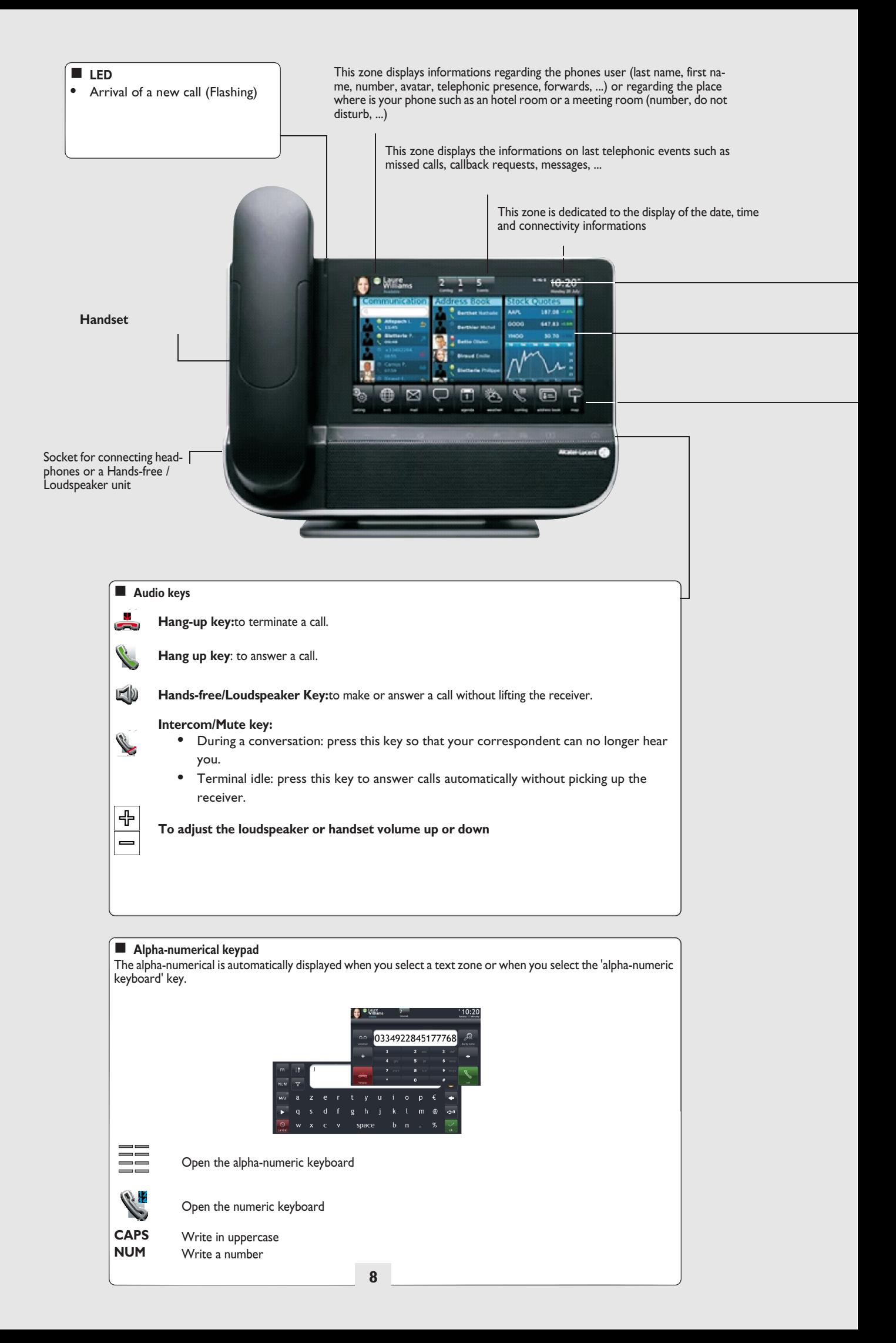

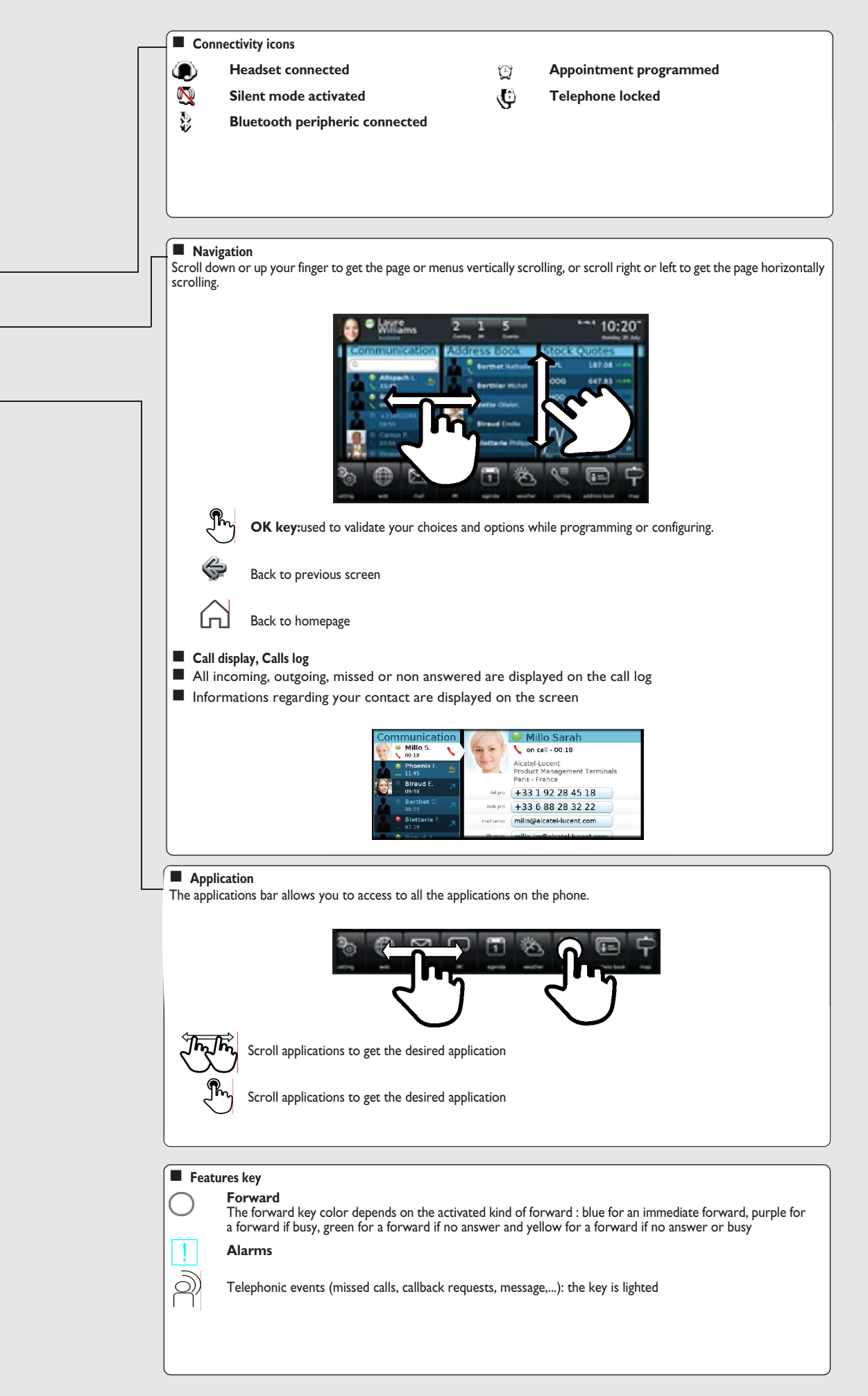

# **Getting to know your telephone**

# <span id="page-9-0"></span>1.1 Phone description

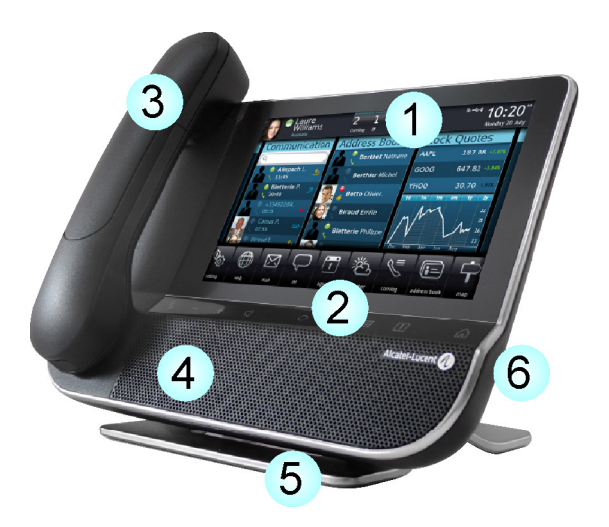

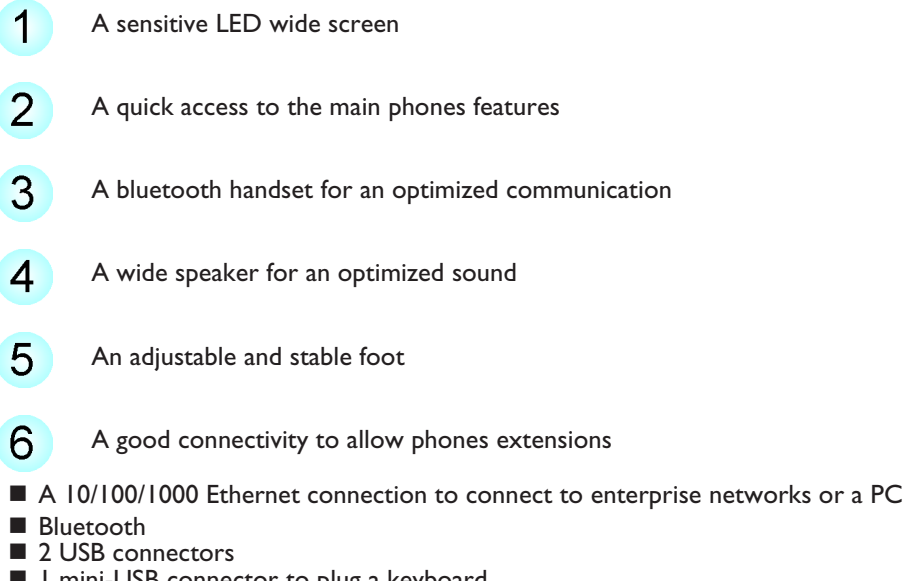

- **1** I mini-USB connector to plug a keyboard ■ 1 RJ9 connector to plug a corded handset
- One 3,5 mm headset connector

#### <span id="page-10-0"></span>1.2 Screens description

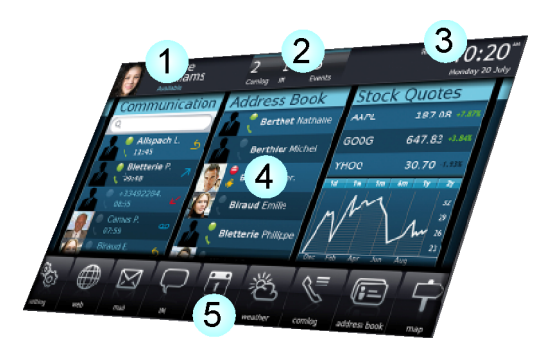

#### **Personal zone**

 $\mathbf{1}$ 

This zone displays informations regarding the phones user (last name, first name, number, avatar, telephonic presence, forwards, ...) or regarding the place where is your phone such as an hotel room or a meeting room (number, do not disturb, ...)

#### $\overline{2}$ **Notifications zone**

This zone displays the informations on last telephonic events such as missed calls, callback requests, messages, ...

#### $\overline{3}$ **Date, Time and connectivity zone**

This zone is dedicated to the display of the date, time and connectivity informations

#### **Active zone**  $\overline{4}$

This area is reserved for running applications and for previews of selected applications by user

#### $5<sup>1</sup>$ **Applications zone**

This area allows to access all set applications and to different features of the running application

#### <span id="page-10-1"></span>1.3 Personal zone

This zone displays informations regarding the phones user (last name, first name, number, avatar, telephonic presence, forwards, ...) or regarding the place where is your phone such as an hotel room or a meeting room (number, do not disturb, ...).

There are 2 parts :

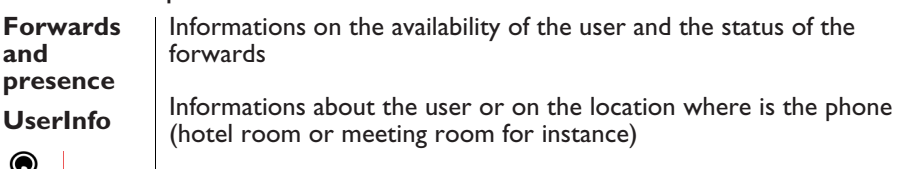

Press this zone to access the user parameters (forwards, services, ...)

#### <span id="page-11-0"></span>1.4 Notifications zone

This zone displays the informations on last telephonic events such as missed calls, callback requests, messages, ...

Events are sorted in chronological order.

*You will also find the specific call keys programmed by the administrator (emergency calls for instance).*

#### <span id="page-11-1"></span>1.5 Date, Time and connectivity zone

This zone is dedicated to the display of the date, time and connectivity informations.

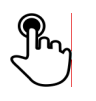

Press this zone to access date and time settings

#### <span id="page-11-2"></span>1.6 Connectivity icons

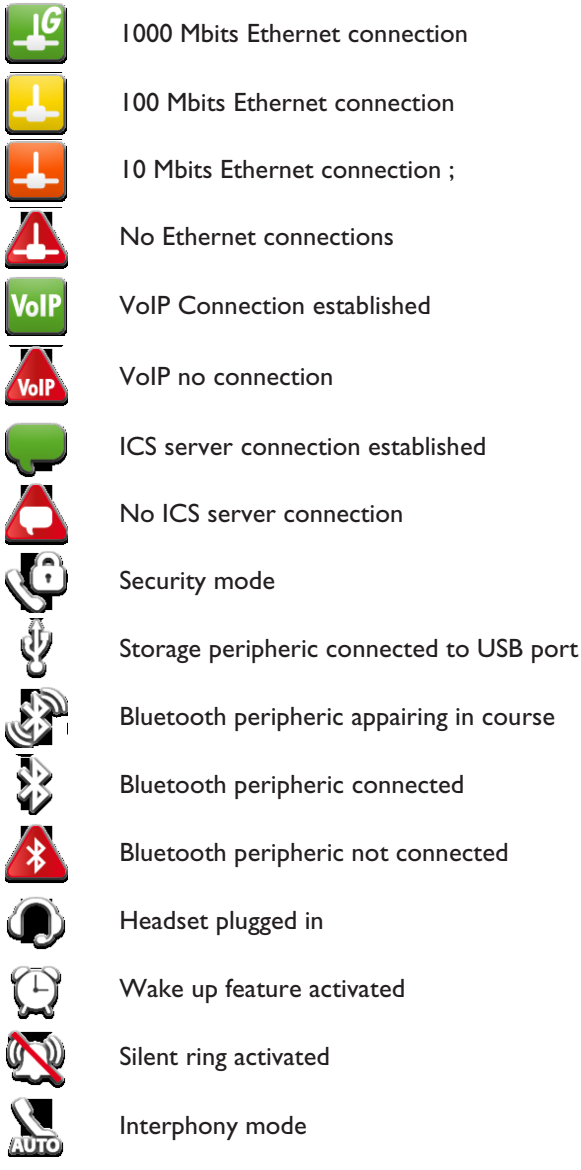

**12**

#### <span id="page-12-0"></span>1.7 IP Touch Bluetooth® Wireless handset

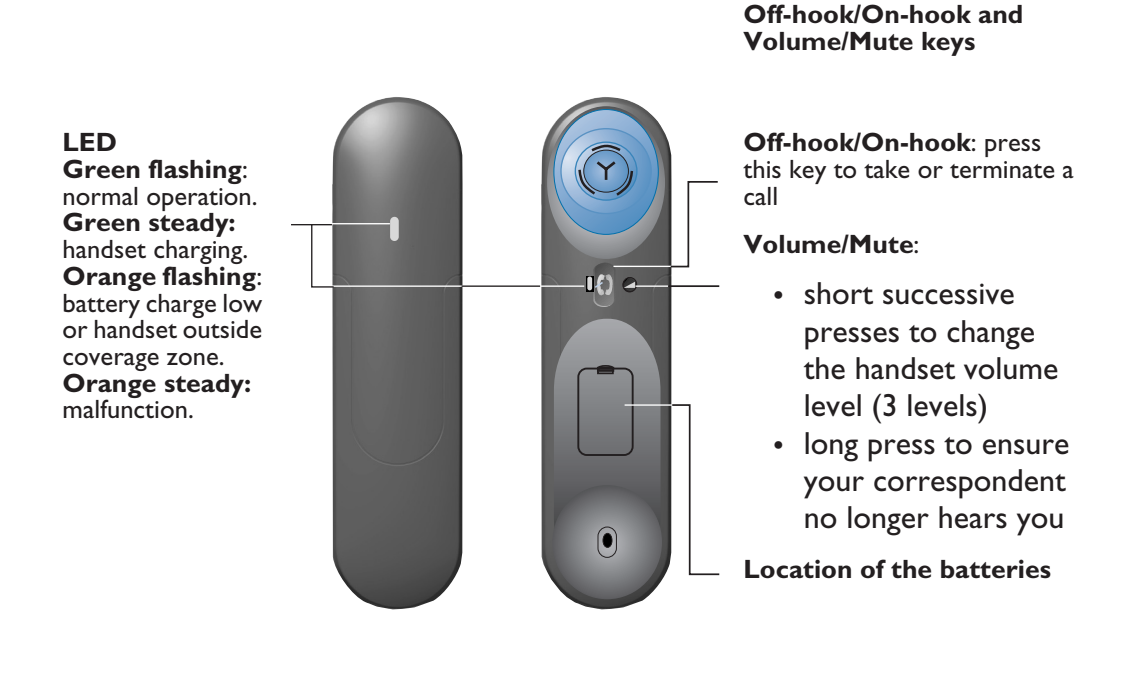

*If the Bluetooth® handset is on its base, you do not need to press the Off-hook/On-hook key to take or terminate the call. Just off-hook/onhook the Bluetooth® handset.*

**•Installing or replacing the Bluetooth® handset battery**

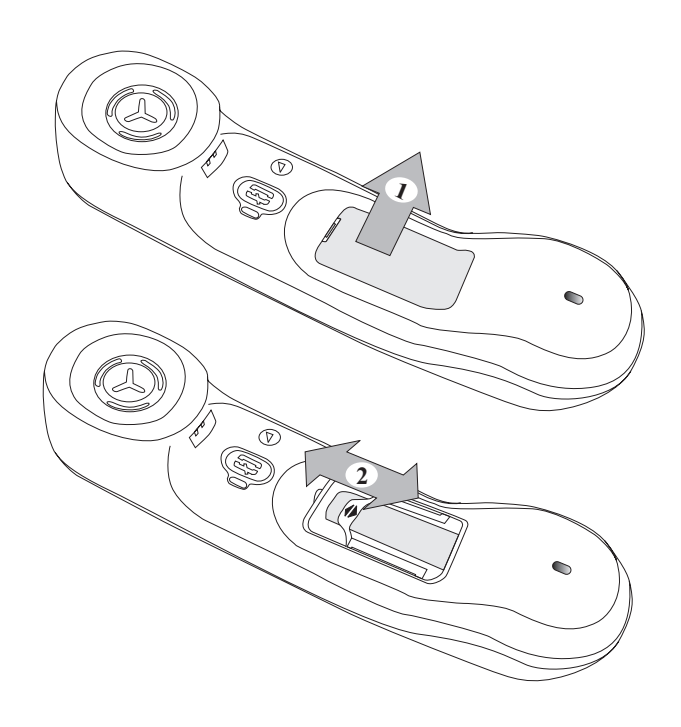

**•Installing or replacing the Bluetooth® handset battery**

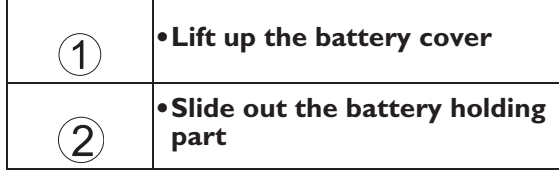

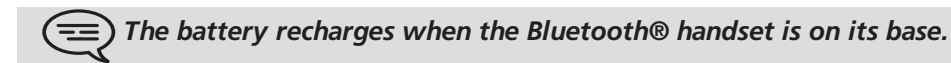

# *Using your telephone* 2

# <span id="page-14-0"></span>2.1 Make a call

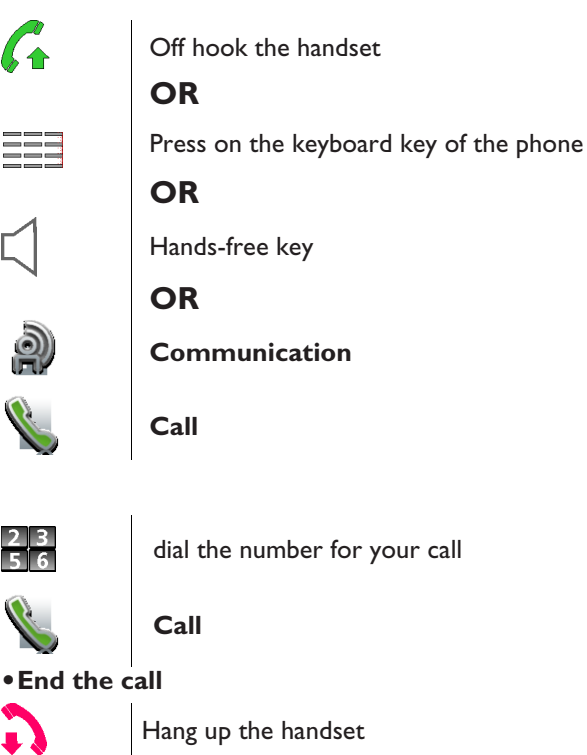

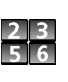

dial the number for your call

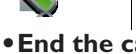

**OR** End call

# <span id="page-14-1"></span>2.2 Make a call using the personal phone book

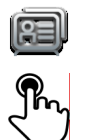

Select the application **Address book**

**select the contact to call**

Informations regarding your contact are displayed on the screen

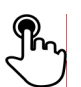

Press on the phone number contact to call your contact

*If many numbers are saved for a same corresppondent, select the desired number.*

# <span id="page-15-0"></span>2.3 Using call by name

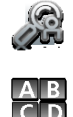

**Dial by name**

enter the first letters of the name, name-first name or the initials of your correspondent

The correspondents names and surnames fitting your search criterias are automatically displayed on the screen

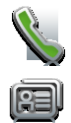

call the chosen correspondent

Modifying a card in the personal directory

## <span id="page-15-1"></span>2.4 Call from call log

All incoming, outgoing, missed or non answered are displayed on the call log. You can call back from your phone call log.

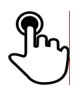

Select the contact to call

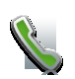

start the call : **Call**

*If many numbers are saved for a same corresppondent, select the*  53 *desired number.*

#### <span id="page-15-2"></span>2.5 Redialling the last number dialled (redial)

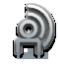

Select the application **Communication**

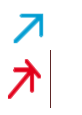

From the call log, select one the last number dialed

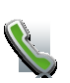

**Call back one of the last numbers dialled**

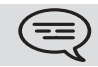

*You can also access to the feature by selecting the application previewCommunication*

# <span id="page-16-0"></span>2.6 Make calls via your programmed call keys

If you have programmed a key with your contact's number, you can call them just by pressing the programmed key.

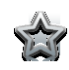

Select the application **Programmable Keys** The favorite screen is displayed with the preprogrammed keys

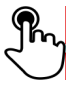

Press on the direct call key

The call is automatically started

*You can also access to the feature by selecting the application previewFavorites*

# <span id="page-16-1"></span>2.7 Answer the call

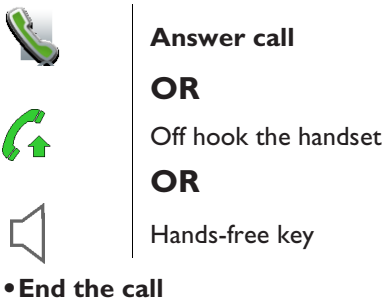

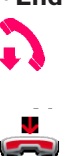

Hang up the handset **OR** End call

## <span id="page-16-2"></span>2.8 Ignore call

A call is received:

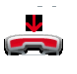

#### **Ignore call**

Your phone doesn't ring anymore but your correspondent still hears the ringing tone

#### <span id="page-16-3"></span>2.9 Reject a call

A call is received:

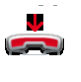

**Reject call**

The correspondent hears a busy line tone

#### <span id="page-17-0"></span>2.10 Forward an incoming call on the voice mail

A call is received: your telephone rings.

The call is directly forwarded on your voicemail

#### <span id="page-17-1"></span>2.11 Using the telephone in 'Hands free' mode

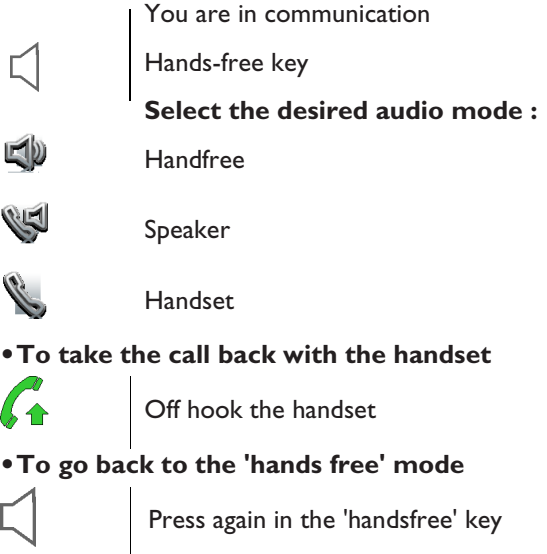

#### <span id="page-17-2"></span>2.12 Receiving intercom calls

You can answer a call without lifting the receiver. When you receive a call, you are automatically connected in hands-free mode. The identity of the caller is displayed on the screen.

#### **•To answer in intercom mode:**

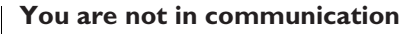

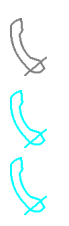

Press on the 'Mute/Interphony' key of your phone

Interphony activated (The key is blue)

Press again on the key to go back to normal mode

**•Other method**

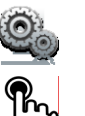

**Settings Application**

Select the application

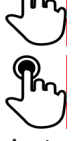

**Telephony**

Activate / Deactivate :

- **Interphony status**
- **18**

#### <span id="page-18-0"></span>2.13 Answer with an instant message

You have a missed call and you wish to answer to it with an instant message.

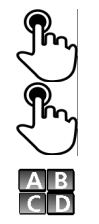

There is a missed call and you wish answer with an instant message

**Answer by IM**

Write the message

**Send IM** : send message

#### <span id="page-18-1"></span>2.14 Mask my identity

You can hide your identity before sending your call.

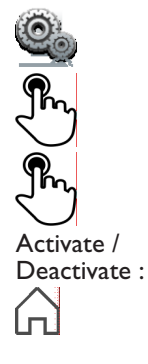

Select the application **Settings**

**Application**

**Telephony**

**Hide identity** 

Back to homepage

## <span id="page-18-2"></span>2.15 Correspondent call log

You can display your correspondent calls details (received calls, missed calls, callback requests, ...).

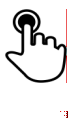

Select the recipient from the call log

## **Contact log**

List calls of your correspondent (outgoing, incoming, missed ...)

## <span id="page-19-0"></span>2.16 Customize the calls log

From calls log, you can filter the displayed calls according to their types : missed calls, callback requests, received calls, ...

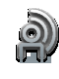

Select the application **Communication**

#### **Filter**

Select the call types that you want to display :

- **•** All incoming calls
- **•** All outgoing calls
- **•** All answered incoming calls
- **•** Non answered incoming calls
- **•** Answered outgoing calls
- **•** Non answered outgoing calls
- **•** Callback requests
- **•** Vocal messages
- **•** All events (all calls, messages, emails)
- **•** instant messages
- **•** emails

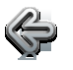

#### **Back Back**

The call log customization is active

*The filter is active after going out of the aplication.*

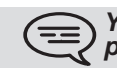

*You can also access to the feature by selecting the application previewCommunication* 

#### **•Display all calls**

**Filter**

All calls

**Back Back**

## <span id="page-19-1"></span>2.17 Delete one call log event

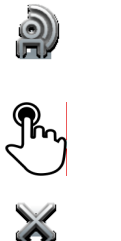

Select the application **Communication**

Press on the desired event

**Delete log**

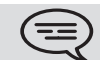

*You can also access to the feature by selecting the application previewCommunication*

# <span id="page-20-0"></span>2.18 Delete all events from the call log

இ

Select the application **Communication**

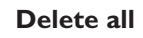

Confirm deletion of the complete call log events : **Yes**

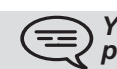

*You can also access to the feature by selecting the application previewCommunication* 

# **During a conversation and a set of the 3**

# <span id="page-21-0"></span>3.1 Placing an outside call on hold (parking)

You are in communication

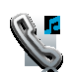

#### **Hold call**

Your call is placed on hold Your correspondent hears an hold on music until you retrieve the call

#### **•Recover the correspondent on hold**

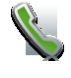

#### **Retrieve call**

You are back in communication with your correspondent

#### <span id="page-21-1"></span>3.2 Calling a second person during a conversation

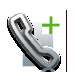

You are in communication.

**New call**

**Call**

**Calling a second person during a conversation**

The first call is on hold

#### <span id="page-21-2"></span>3.3 Switching between calls (Broker call)

You are in communication with a first correspondent A second correspondent is on hold

Select the correspondent on hold

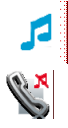

**Retrieve call**

first call is automatically placed on hold

#### <span id="page-21-3"></span>3.4 Transferring a call

During a conversation, to transfer the call to another number:

■ You are in communication with a first correspondent

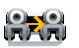

**Transfer**

#### **call the recipient of the transfer** :

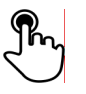

Select the recipient from the call log

# **OR**

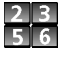

Dial the number of another correspondent

# **OR**

#### **Address book**

- **•** select the contact to call
- **•** Press on the phone number contact to call your contact

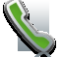

#### **Call**

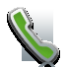

#### **Transfer**

The two correspondents are connected

■ You are in communication with a first correspondent. A second correspondent is on hold.

You want to put in conversation the first correspondent with the second.

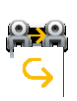

#### **Transfer**

Select the correspondent on hold from the call log

The two correspondents are connected

## <span id="page-22-0"></span>3.5 Three-party conference

You are in communication with a first correspondent. A second correspondent is on hold.

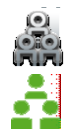

#### **Conference**

Select the correspondent on hold that you wish to insert into the conference You are in conference mode

During the conversation, you can :

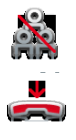

**Stop conference** hang up on all correspondents **End call** cancel conference and return to first correspondent

#### <span id="page-23-0"></span>3.6 N-party conference (more than three)

You are in communication with a first correspondent.

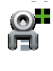

(三)

**Add participant**

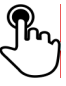

Select the recipient from the call log

Dial the number of another correspondent

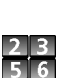

**OR**

**OR**

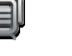

**Address book**

- **•** select the contact to call
- **•** Press on the phone number contact to call your contact

**Call**

#### **You are in conference mode**

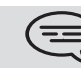

*You can add new participants to the conference by following the same procedure.*

*If allowed by the system, you can establish a N-party conference (more than three correspondents including you).*

During the conversation, you can :

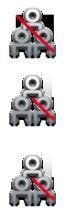

**Stop conference** Hang up on all correspondents **Leave conference** The other participants can continue the conference without you **Remove participant** You can remove a participant of the conference

#### <span id="page-23-1"></span>3.7 Mute, so that your correspondent cannot hear you

In communication, you wish that your correspondent does not hear you.

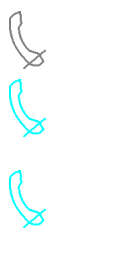

Press on the 'Mute/Interphony' key of your phone

The 'Mute' mode is activated (The key is blue)

Your correspondent does not hear you anymore

Press again on the key to go back to normal mode

**24**

#### <span id="page-24-0"></span>3.8 Voice frequency

During a conversation you sometimes have to send DTMF signals, such as with a voice server, an automated attendant or a remotely consulted answering machine.

**If DTMF** is activated by default on your system

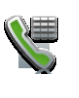

**Keyboard**

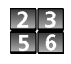

Compose the requested codes

**If DTMF** is not activated by default on your system

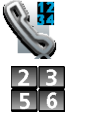

**Send DTMF**

Compose the requested codes

*The function is automatically cancelled when you hang up.*

#### <span id="page-24-1"></span>3.9 Recording the current conversation

To record the conversation during

In communication with one or more correspondents, you can save the conversation.

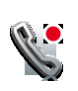

#### communication: **Record call**

Recording in progress... At any time you can pause, resume or stop the recording

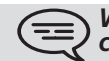

*While listening to your voicemail, you can save the message you are currently listening.*

# *Contacts management* 4

## <span id="page-25-0"></span>4.1 Define a contact

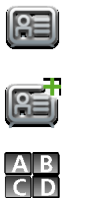

 $\boxplus$ 

Select the application **Address book**

**Add**

Fill the contact file. You must provide at least a last name.

**Save Contact**

# <span id="page-25-1"></span>4.2 Add a contact while in conversation

You are in conversation with your correspondent and you wish to add him in your contacts list.

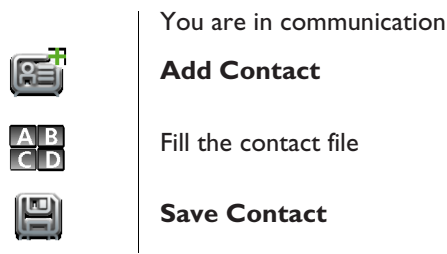

**Contact** 

he contact file

**S** Contact

*If you don't have enough time to fill up the contac file, you can achieve it later by modifying the contact.*

# <span id="page-25-2"></span>4.3 Make a call using the personal phone book

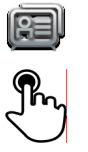

Select the application **Address book**

contact

**select the contact to call**

Informations regarding your contact are displayed on the screen

Press on the phone number contact to call your

*If many numbers are saved for a same corresppondent, select the desired number.*

# <span id="page-26-0"></span>4.4 Modify a contact

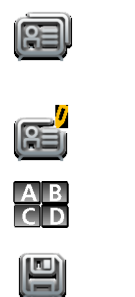

Select the application **Address book** Select the contact to modify

**Edit**

Fill the contact file

**Save Contact**

#### <span id="page-26-1"></span>4.5 Delete a contact

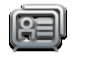

Select the application **Address book** Select the contact to delete

**Delete**

**Delete Contact ?**

Select **Yes**

陪

# *Keep in touch* 5

## <span id="page-27-0"></span>5.1 Telephonic presence

You can indicate your correspondents if you are reachable (telephonic presence). The telephonic presence is displayed on your correspondents phone when they try to reach you.

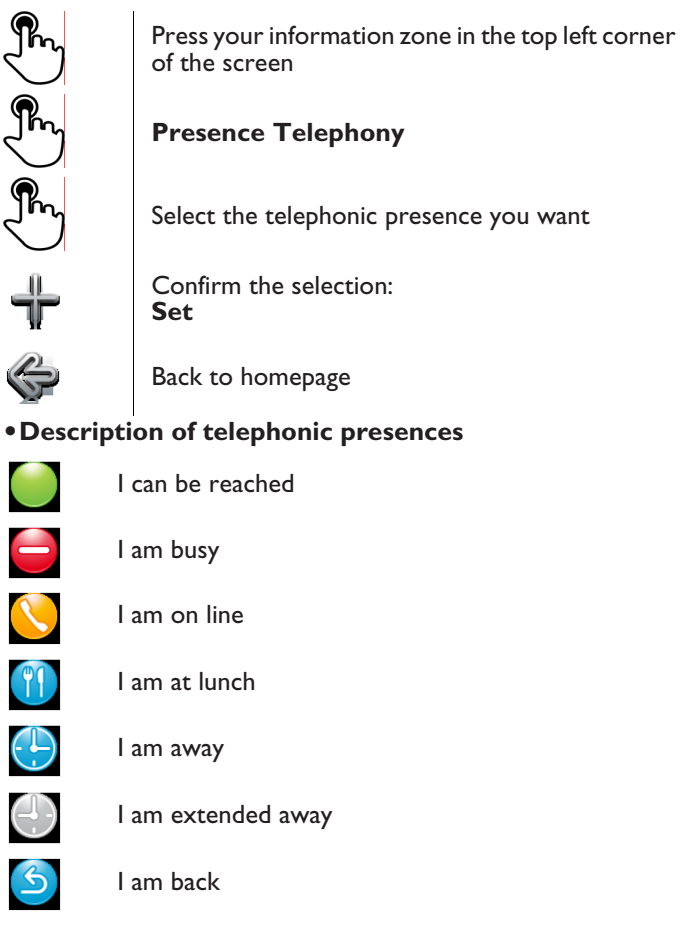

# <span id="page-27-1"></span>5.2 Details of your phone (number, name,...)

Want to know more about informations on the extension number, the location, ...

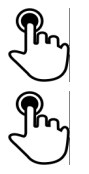

Press your information zone in the top left corner of the screen

#### **UserInfo**

You can display your personal information such as your telephone number, the name you are registered on, the location of the set, ...

## <span id="page-28-0"></span>5.3 Immediate forward to a number

The number can be your home, portable or car phone, voice message or an internal extension (operator, etc.).

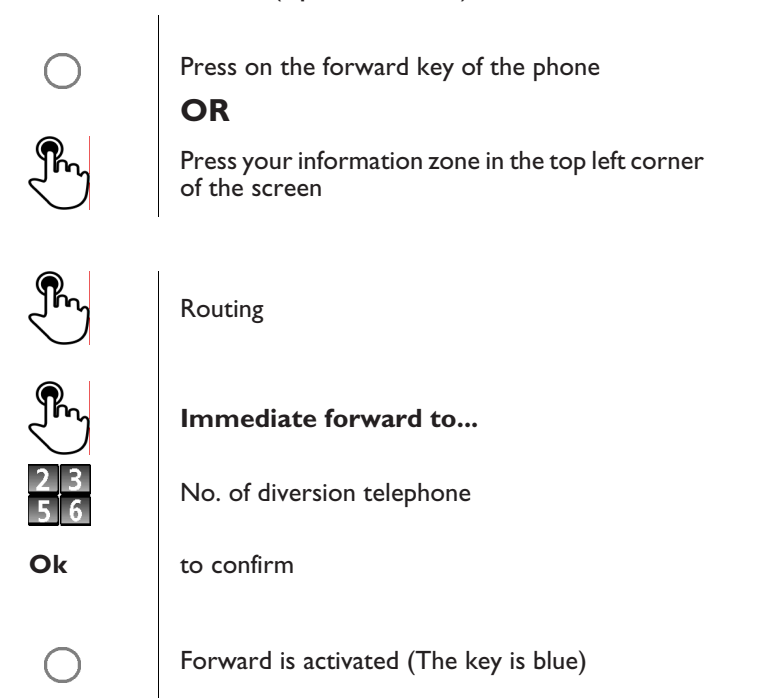

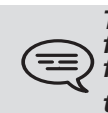

*The forward key color depends on the activated kind of forward : blue for an immediate forward, purple for a forward if busy, green for a forward if no answer and yellow for a forward if no answer or busy. the forward key isn't lit when no forward is activated.*

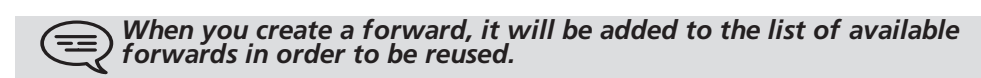

#### <span id="page-28-1"></span>5.4 Immediate forward to voice mailbox

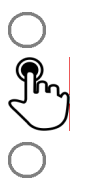

Press on the forward key of the phone

**Voicemail** 

Forward is activated (The key lights up)

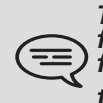

*The forward key color depends on the activated kind of forward : blue for an immediate forward, purple for a forward if busy, green for a forward if no answer and yellow for a forward if no answer or busy. the forward key isn't lit when no forward is activated.*

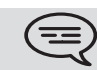

*When you create a forward, it will be added to the list of available forwards in order to be reused.*

## <span id="page-29-0"></span>5.5 Your visual voicemail

The number of new vocal messages is displayed on the phone notification zone.

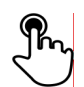

Press on the vocal messages number in the notification zone in the top middle of the screen

The number of total messages, the number of unread messages and the date of the last message are displayed on the screen

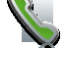

**Call VM**

Follow the instructions of the voice guide

## <span id="page-29-1"></span>5.6 Define a forward

Your phone allows to define different types of forwards.

- **• Immediate forward to a number** All your calls are forwarded to another phone
- **• Forward if busy** Callers can be diverted to another telephone if you are already on the line
- **• Forward if no answer** When you are absent, all your calls are forwarded to the number of your choice (delayed forwarding on no answer)
- **• Forward if busy or no answer** When you are absent or already in communication, all your calls are forwarded to the number of your choice (delayed forwarding on no answer or busy)

#### **• Immediate forward to voice mailbox**

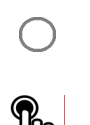

Press on the forward key of the phone

**OR**

Press your information zone in the top left corner of the screen

**Routing** 

**Add routing** 

Select the forward type to program

- **Immediate forward to... Immediate forward to...**
- **Forward if no reply Forward if no reply**
- **Forward if busy Forward if busy**
- **Forward if busy or no reply Forward if busy or no reply**
- **Voicemail Voicemail**

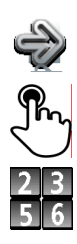

#### **Next**

Select where to forward the calls: associate, operator, voice mail, mobile or compose directly the number Where appropriate, dial the number of the destination set Save the forward The forward is added to the list of predefined forwards

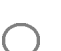

**Ok**

Forward is activated (The key lights up)

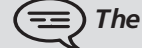

*The different numbers are defined in the phone parameters.*

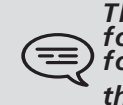

*The forward key color depends on the activated kind of forward : blue for an immediate forward, purple for a forward if busy, green for a forward if no answer and yellow for a forward if no answer or busy. the forward key isn't lit when no forward is activated.*

# <span id="page-30-0"></span>5.7 Activate a predefined forward

**OR**

Your phone allows you to activate predefined forwards or forwards that you previously created.

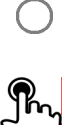

Press on the forward key of the phone

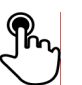

Press your information zone in the top left corner of the screen

The predefined forwards list is displayed on the screen

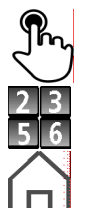

Select the desired forward

Where appropriate, dial the number of the destination set

Back to homepage

Forward is activated (The key lights up)

*The different numbers are defined in the phone parameters.*

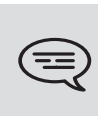

*The forward key color depends on the activated kind of forward : blue for an immediate forward, purple for a forward if busy, green for a forward if no answer and yellow for a forward if no answer or busy. the forward key isn't lit when no forward is activated.*

# <span id="page-31-0"></span>5.8 cancel the forwarding

**OR**

Forward is active (forward key lit).

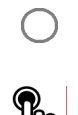

Press on the forward key of the phone

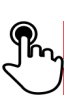

Press your information zone in the top left corner of the screen

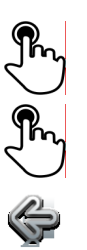

#### **Routing**

**None** 

Back to homepage **Back** 

# <span id="page-31-1"></span>5.9 Modify the forwarding

You can modify forwards that you have programmed.

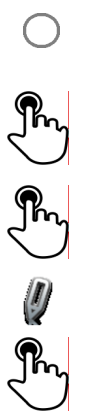

Press on the forward key of the phone

**OR** Press your information zone in the top left corner of the screen

**Routing**

#### **Modify routing**

Select the forward to modify

Select the forward type to program

- **Immediate forward to... Immediate forward to...**
- **Forward if no reply Forward if no reply**
- **Forward if busy Forward if busy**
- **Forward if busy or no reply Forward if busy or no reply**
- **Voicemail Voicemail**

#### **Next**

Select where to forward the calls: associate, operator, voice mail, mobile or compose directly the number

Where appropriate, dial the number of the destination set

**Ok** Save the forward

*The different numbers are defined in the phone parameters.*

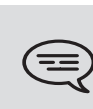

*The forward key color depends on the activated kind of forward : blue for an immediate forward, purple for a forward if busy, green for a forward if no answer and yellow for a forward if no answer or busy. the forward key isn't lit when no forward is activated.*

#### <span id="page-32-0"></span>5.10 Delete a forward

**OR**

You can delete forwards that you have programmed.

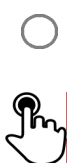

Press on the forward key of the phone

Press your information zone in the top left corner of the screen

**Delete routing** 

Select the forward to delete

**Yes** 

# <span id="page-32-1"></span>5.11 Do not disturb

You wish to be not disturbed.

**OR**

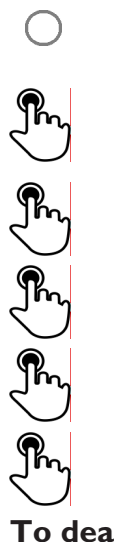

Press on the forward key of the phone

Press your information zone in the top left corner of the screen

**UserInfo** 

**DND** 

Enter the password (0000 by default)

The green must be lit. The activated feature is indicated in your personal information zone at the top left corner of the screen.

#### **To deactivate the feature**

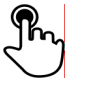

To deactivate the feature : **DND** 

The green light must switch off, and the indicator disapears from you personal information zone on the top left corner.

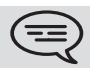

*When you activate this feature, the correspondent who is trying to get in touch with you will hear a busy tone.*

*In the Hotel mode, the sets of a same suite won't be reached.*

# *Email* 6

## <span id="page-33-0"></span>6.1 Send an email

You can send emails from your phone set

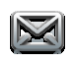

Select the application **Mail**

Access to emails

**New** 

M

**To** Enter the email address of the destinary<br> **Title** Write the message title Write the message title

Write the message

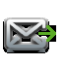

 $\begin{array}{c}\nA & B \\
C & D\n\end{array}$ 

**Send mail** send message.

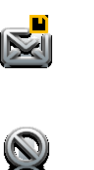

**OR Save mail** Save the message to send it later. **OR Cancel**

Cancel message writting.

## <span id="page-33-1"></span>6.2 manage your emails

You can send emails from your phone set

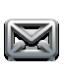

Select the application **Mail**

Display emails saved as drafts.

Answer to the message sender.

Answer to the sender and all persons in copy of

Access to emails

**Edit draft**

**Answer**

**Answer all**

the email. **Forward**

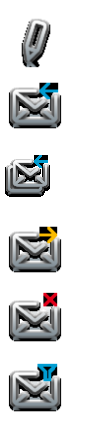

 $\begin{bmatrix} 1 & 0 \\ 0 & 1 \end{bmatrix}$ 

 $\frac{1}{\sqrt{301}}$ 

Transfer an email to another destinary. **Delete** Delete a message. **Filters** Display the messages sorted by date, same sender, unread or all messages. **P1**-accept Accept invitation to an appointment sent by email.

**P1-refuse** Refuse invitation to an appointment sent by email.

# <span id="page-34-0"></span>6.3 Change the keyboards type

While editing text, you can change the keyboards type depending on the language you are writting : azerty, qwerty, pinyin, zhuyin, ...

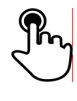

Press the key symbolizing the keyboard used according to the language Select the keypads type **Ok** Apply your choice

#### <span id="page-34-1"></span>6.4 Delete a character

When editing a text you might have to correct it.

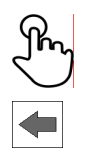

Place the cursor after the text to delete by touching the screen

Press on the delete key of your keyboard

 $\blacktriangledown$  When you edit a text, you can delete many characters at once

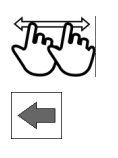

Place the cursor before the first character to delete, and move the finger to the last character to delete while keeping contact with the screen

Press on the delete key of your keyboard

#### <span id="page-34-2"></span>6.5 Write in uppercase

By default, the written characters are in lowercase.

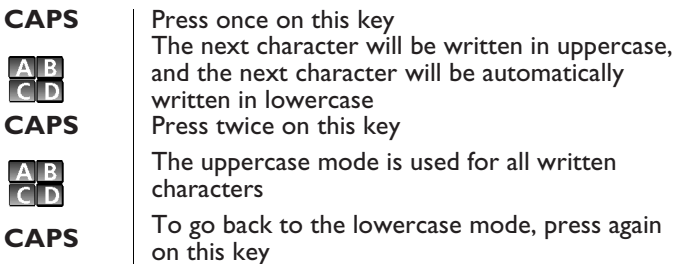

*The green light of this the key is lit. The upper case mode is activated.*

#### <span id="page-34-3"></span>6.6 Write a number

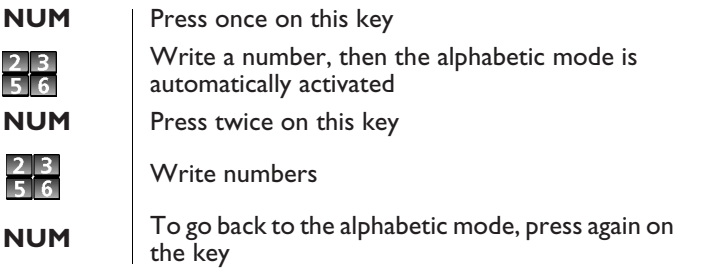

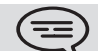

*The green light of this the key is lit. The numerical keyboard is locked.*

# *Programming your telephone* 7

# <span id="page-35-0"></span>7.1 Immediate forward to voice mailbox

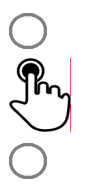

Press on the forward key of the phone

**Voicemail** 

Forward is activated (The key lights up)

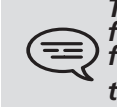

*The forward key color depends on the activated kind of forward : blue for an immediate forward, purple for a forward if busy, green for a forward if no answer and yellow for a forward if no answer or busy. the forward key isn't lit when no forward is activated.*

*When you create a forward, it will be added to the list of available forwards in order to be reused.*

# <span id="page-35-1"></span>7.2 Your visual voicemail

The number of new vocal messages is displayed on the phone notification zone.

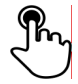

Press on the vocal messages number in the notification zone in the top middle of the screen

The number of total messages, the number of unread messages and the date of the last message are displayed on the screen

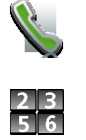

**Call VM**

Follow the instructions of the voice guide

# <span id="page-35-2"></span>7.3 Programming direct call keys

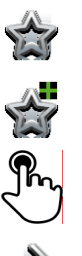

Select the application **Programmable Keys**

**Add**

**Call**

**Next Step**

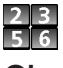

Enter the destinary number

**Ok** To confirm Select the key (virtual or physical)

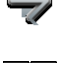

Give a name to the programmable key

**Ok** to confirm

**Next Step**

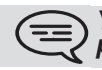

#### <span id="page-36-0"></span>7.4 Make calls via your programmed call keys

If you have programmed a key with your contact's number, you can call them just by pressing the programmed key.

Y

Select the application **Programmable Keys** The favorite screen is displayed with the preprogrammed keys

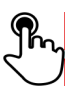

Press on the direct call key

The call is automatically started

*You can also access to the feature by selecting the application previewFavorites*

## <span id="page-36-1"></span>7.5 Program a forward on a programmable virtual key

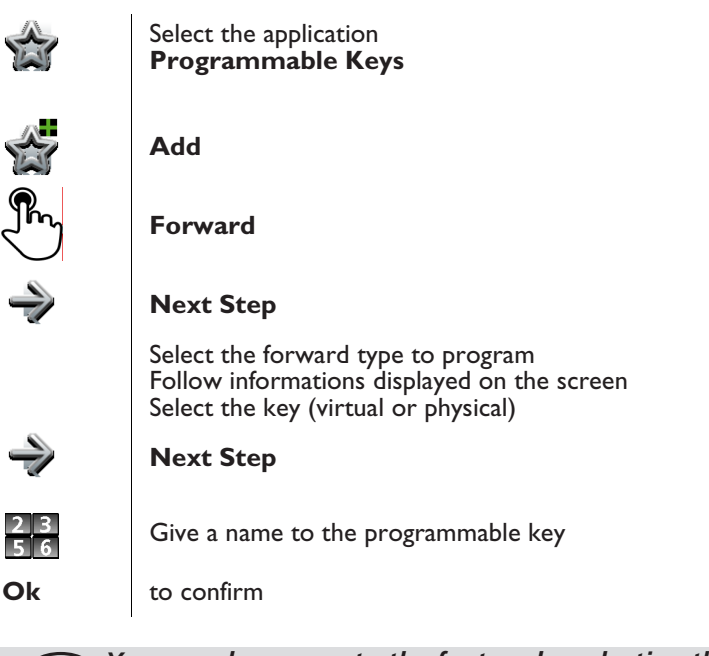

*You can also access to the feature by selecting the application previewFavorites*

#### <span id="page-36-2"></span>7.6 Activate the forward from a programmed key

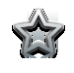

 $=$ 

é

Select the application **Programmable Keys**

The favorite screen is displayed with the preprogrammed keys

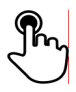

Press on the forward programmed key ; ;

Forward is activated

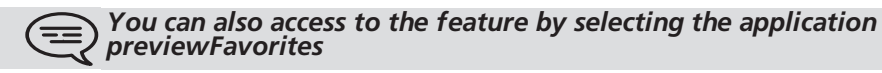

# <span id="page-37-0"></span>7.7 Change your direct call keys

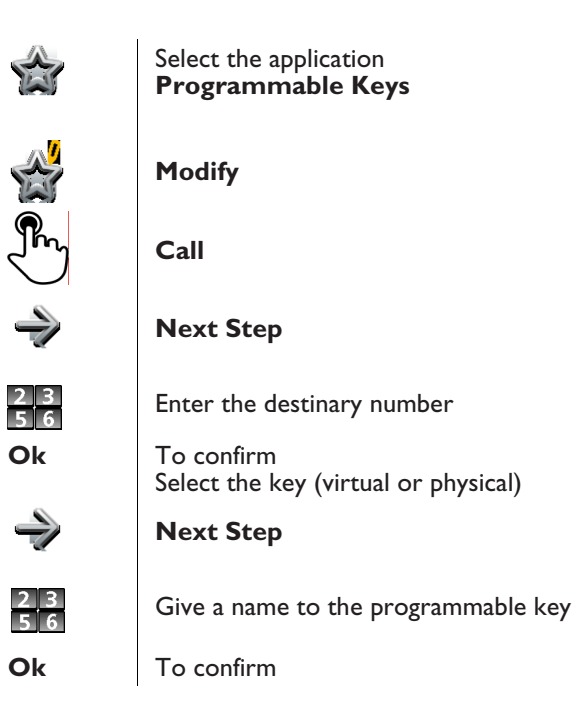

## <span id="page-37-1"></span>7.8 Delete a direct call key

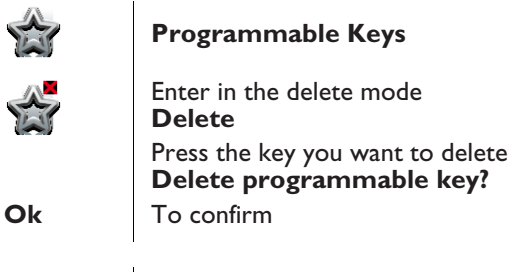

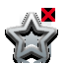

Exit the delete mode **Delete**

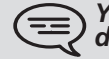

*You can delete other programmable keys as long as you don't exit the delete mode.*

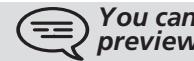

*You can also access to the feature by selecting the application previewFavorites*

# <span id="page-38-0"></span>7.9 Lock / unlock your telephone

Once the phone is locked, you can only call special numbers such as emergency, security or standard (3 max configured by the administrator).

#### **•locking your terminal**

**Lock**

 $\frac{\partial}{\partial u}$ 

Telephone locked

Other method

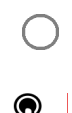

Press on the forward key of the phone

**OR**

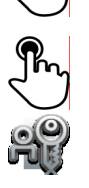

Press your information zone in the top left corner of the screen

**UserInfo UserInfo**

**Lock**

Telephone locked.

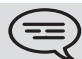

*When receiving a call, you are invited to answer, unlock the phone to answer or ignore the call.* 

#### **•unlock your terminal**

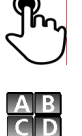

Press any key to unlock the phone

Enter your password to unlock the phone (The default password is 0000)

## <span id="page-38-1"></span>7.10 Set time and date

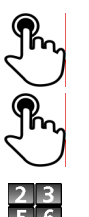

Press on the time and date zone displayed on your screen

Set time

Set date

**Validate** | Apply your choice

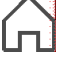

Back to homepage

# <span id="page-39-0"></span>7.11 Adjusting the audio functions

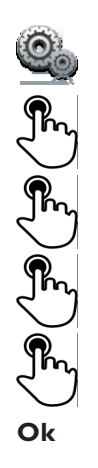

Select the application **Settings**

**Device**

**Audio**

**Ring melody**

Choose ringer - 20 melodies

**Ok** Apply your choice

## <span id="page-39-1"></span>7.12 activate/deactivate silent mode

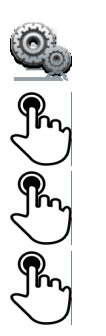

Select the application **Settings**

**Device**

**Audio**

**Ring silent** Place the option on 'true' or 'false' to activate or deactivate the feature

#### <span id="page-39-2"></span>7.13 Ring tones

You can choose to ring 1, 2 or 3 beeps before the ring

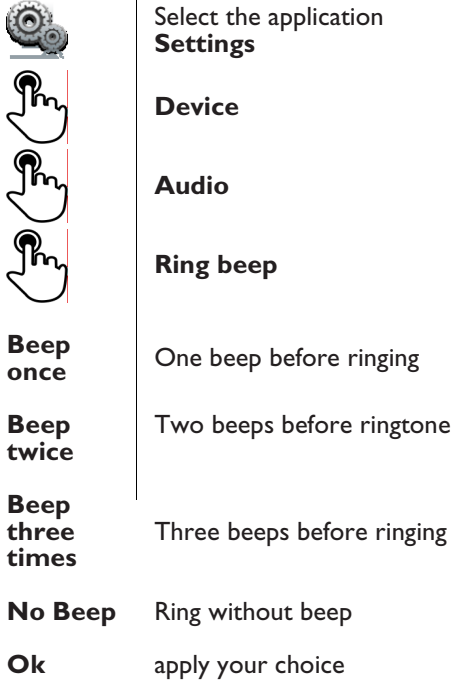

## <span id="page-40-0"></span>7.14 Progressive ringing

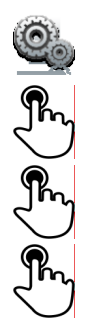

Select the application **Settings**

**Device**

**Audio**

**Ring progressive** Place the option on 'true' or 'false' to activate or deactivate the feature

## <span id="page-40-1"></span>7.15 Adjust ringer volume while a call arrives

The telephone rings when a call is received

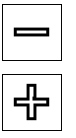

Decrease volume

Increase volume

# <span id="page-40-2"></span>7.16 Adjust the loudspeaker and the handset volume

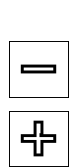

During a call, to adjust the volume level of the loudspeaker or receiver:

Decrease volume

Increase volume

## <span id="page-40-3"></span>7.17 Activate/deactivate the keys vibration

When pressing on one key of your phone, a vibration confirms that the action is taken into account by the system.

To activate or deactivate the keys vibration :

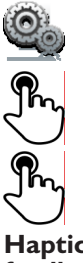

Select the application **Settings**

**Device**

**Phone configuration**

**Haptic feedbacks enabled**

Place the option on 'true' or 'false' to activate or deactivate the feature

#### **•Adjust the vibration level**

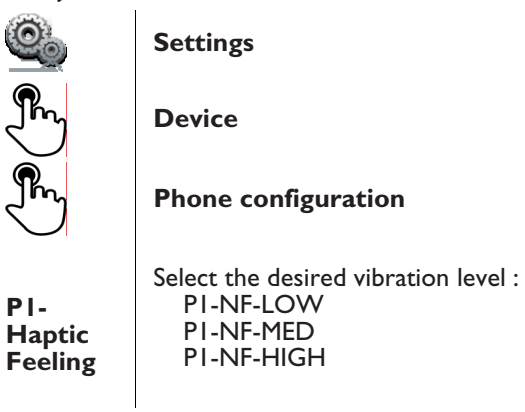

#### <span id="page-41-0"></span>7.18 Install a bluetooth equipment (appairing)

You can use Bluetooth equipments with your phone such as handset or headset. In order to use your Bluetooth equipment, this one must be paired to the set. In order to manage the pairing, the Bluetooth equipment must be in a detectable mode. Consult your Bluetooth equipment documentation to activate the detectable mode.

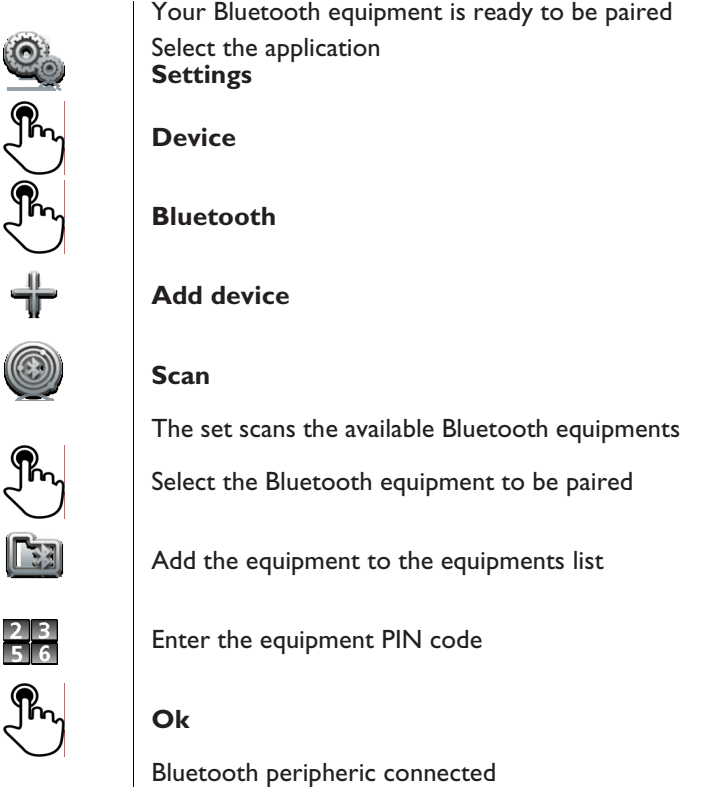

Í

#### <span id="page-42-0"></span>7.19 Hearing aid kit

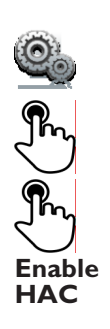

Install the hearing aid kit regarding to its users instruction guide Select the application **Settings**

**Device**

**Audio**

Place the option on the 'true' position to activate the feature The hearing aid kit is activated

## <span id="page-42-1"></span>7.20 Activate the magnifying glass feature

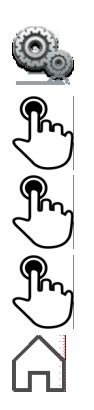

Select the application **Settings**

**Device**

**Phone configuration**

**Enable magnify** Place the option on 'true' or 'false' to activate or deactivate the feature

Back to homepage

# <span id="page-42-2"></span>7.21 Magnifying glass

The magnifying glass feature allows to zoom the activ area of the screen.

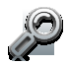

#### **Magnify**

The magnifying glass keyfeature lights green when activated The activ area of the screen is magnified. You can move this area and zoom any part of the screen you want Press the feature key again to go back to normal view ; : **Magnify**

*The application bar can not be magnified.*

*The magnifying glass feature must be activated in order to be used.*

#### <span id="page-43-0"></span>7.22 Programming an appointment reminder

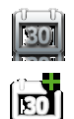

Select the application **Agenda**

#### **Add**

Fill up the different fields of the appointment : start and end time, day, description name of event and place for appointment

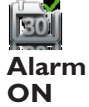

#### **Validate Event**

**Save Event**

Activate the appointment

The appointment reminder can be programmed from 0 minutes up to 2 weeks before the appointment

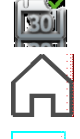

#### **Back to homepage**

When the appointment reminder rings, this key lights blue The appointment is indicated by an alert window. When the wake-up bell rings you are invited to

repeat or stop the bell :

- **•** Stop
- **•** Repeat

*You can also access to the feature by selecting the application previewAgenda*(三)

## <span id="page-44-0"></span>7.23 Modify an appointment reminder

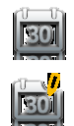

Select the application **Agenda**

#### **Modify**

Fill up the different fields of the appointment : start and end time, day, description name of event and place for appointment

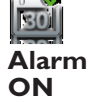

#### **Validate Event**

Activate the appointment

The appointment reminder can be programmed from 0 minutes up to 2 weeks before the appointment

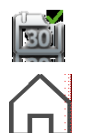

**Save Event**

**Back to homepage**

*You can also access to the feature by selecting the application previewAgenda*

#### <span id="page-44-1"></span>7.24Delete an appointment reminder

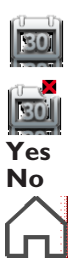

Select the application **Agenda**

**Delete Event**

**No** Confirm deletion

**Back to homepage**

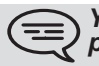

*You can also access to the feature by selecting the application previewAgenda*

#### <span id="page-45-0"></span>7.25 Program a wake up time

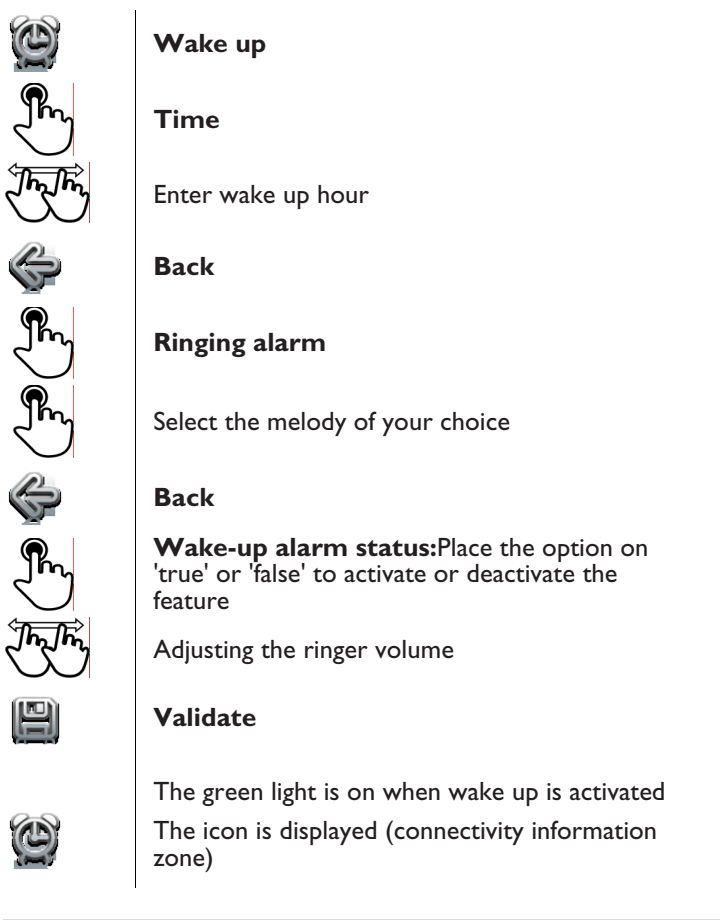

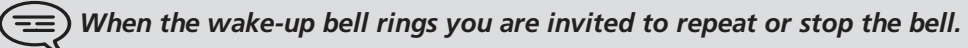

#### <span id="page-45-1"></span>7.26 Files manager

This application allows you to manage audio files, images, webradios and other medias.

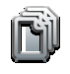

Select the application **Files Manager**

Select the files type you want :

- **•** Audio
- **•** Video
- **•** Picture
- **•** Other
- **•** Webradio
- **•** Webtv

All available files of a type (on set or storage media connected on USB port) are displayed. You can also manage your phones multimedia files.

#### <span id="page-46-0"></span>7.27 Delete a file

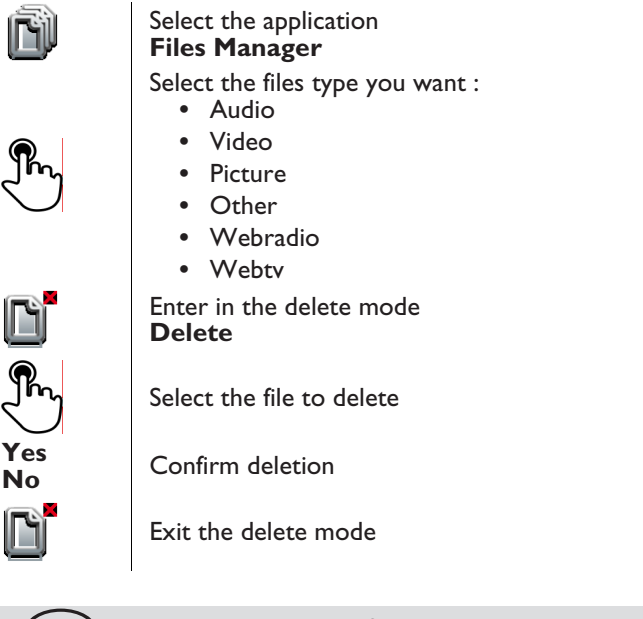

*You cannot delete a file stored on an external equipment.*

#### <span id="page-46-1"></span>7.28Rename a file

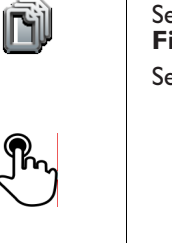

# Select the application **Files Manager** Select the files type you want : **•** Audio **•** Video **•** Picture **•** Other **•** Webradio **•** Webtv Select the file to rename **Rename**

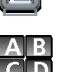

Enter the new file's name

**Ok** Apply **OR**

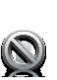

Cancel the operation **Cancel**

*You cannot rename a file stored on an external equipment.*

#### <span id="page-47-0"></span>7.29 Listen to an audio file

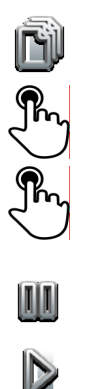

Select the application **Files Manager**

**Audio**

Select the audio file

Its listening is automatically started Stop listening : **Stop**

Go back to the listening : **Play**

# <span id="page-47-1"></span>7.30 Play all audio files

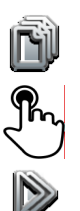

Select the application **Files Manager**

**Audio**

**Play all**

Its listening is automatically started

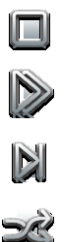

Stop listening : **Stop all**

Go back to the listening : **Play**

Switch to next track : **Next**

For a track random playing : **Shuffle**

# <span id="page-47-2"></span>7.31 Add a music from a distant server

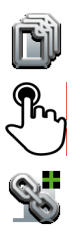

Select the application **Files Manager**

**Audio**

**Add link**

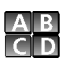

Write the audio file name and URL

**Ok** Apply

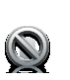

**OR** Cancel the operation **Cancel**

# <span id="page-48-0"></span>7.32 Add an audio file to the list of ringing melodies

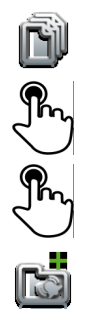

Select the application **Files Manager**

**Audio**

Select the audio file

**Add to Ringing Pool**

# <span id="page-48-1"></span>7.33 Add an audio file to the list of wake up ringing melodies

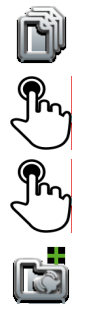

Select the application **Files Manager**

**Audio**

Select the audio file

**Add to Wakeup Pool**

# <span id="page-48-2"></span>7.34 Set the audio file as ringing

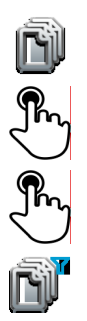

Select the application **Files Manager**

**Audio**

Select the audio file

## **Set ringing**

When your phone rings, it will use this file as the ringing melody

#### <span id="page-49-0"></span>7.35 Phone wallpaper

You can change the wallpaper of your phone. The image must be stored in the set or on an USB storage device.

If the image is on the USB storage device, you must connect it to the phone :

Insert your USB device at the back of the phone

d)

The icon is displayed (connectivity information zone)

Change the wallpaper :

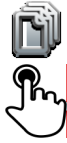

Select the application **Files Manager**

**Picture**

The list of images on the USB device is also displayed

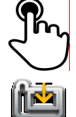

Select the image

**Set background**

The selected image is set as wallpaper

#### <span id="page-49-1"></span>7.36 Customize the user picture

You can change the picture displayed in your personal information zone in the top left corner of the screen. The image must be stored in the set or on an USB storage device.

The image must be stored in the set or on an USB storage device.

If the image is on the USB storage device, you must connect it to the phone :

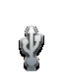

Insert your USB device at the back of the phone The icon is displayed (connectivity information

Change the avatar :

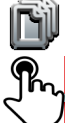

**Files Manager**

Select the application

**Picture**

zone)

The list of images on the USB device is also displayed

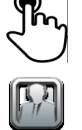

Select the image

**P1-ND**

The picture is updated

#### <span id="page-50-0"></span>7.37 Configure your homepage

You can configure your homapage regarding your needs and telephonic habits. You can display many applications on the homepage such as agenda, telephonic events, contacts, programmable keys, ...

Add or delete an application of the homepage

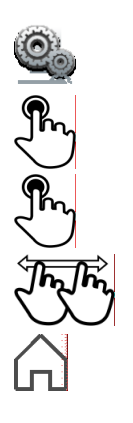

Select the application **Settings**

**Device**

Select the application that you want to add on the homepage or delete from the homepage Position 'Enable preview' on 'True' to add the

application on the homepage or on 'False' to delete from the homepage

Back to homepage

#### <span id="page-50-1"></span>7.38Modify the homepage phone

Your set default homepage displays the feature keys on the bottom line of your screen. The main screen is dedicated to the display of current applications (telephonic events, agenda, ...). When modifying the default homepage, the feaures keys are displayed on the main screen of your phone.

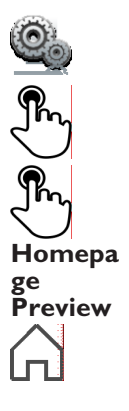

Select the application **Settings**

**Device**

**homepage**

Place the option in the 'false' position to deactivate the feature

Back to homepage

# <span id="page-50-2"></span>7.39 Change the theme of your phone

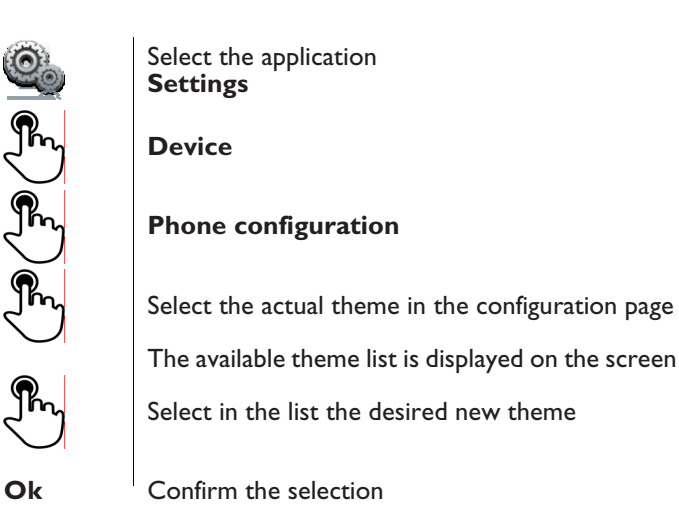

# *Manager/secretary* 8

#### <span id="page-51-0"></span>8.1 Manager/secretary

The manager/secretary application is a special configuration of at least two multiline stations offering specific additional features via programmable keys. The manager/secretary configuration can include several manager stations, several secretary stations and a 'substitute secretary' station.

For each manager/Assistant tandem, a window showing the 'Manager'/'Assistant', the direct call feature, the instant messaging feature, and filtering features are displayed on the manager or assistant phones.

■ Secretary station

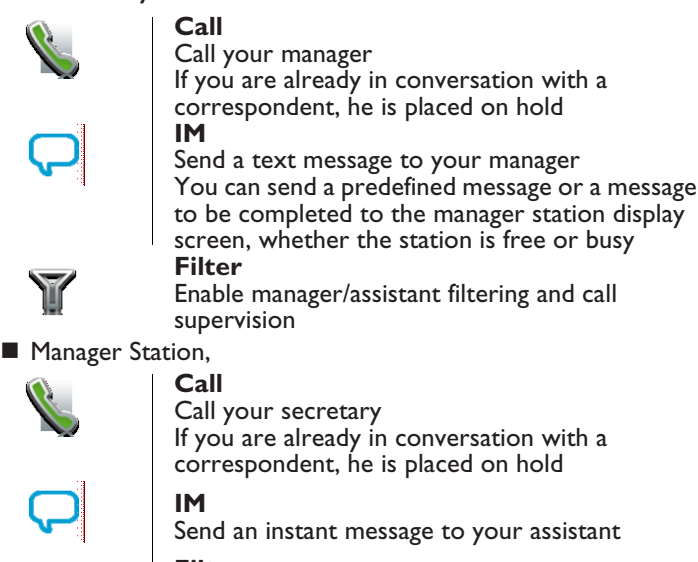

**Filter** Enable manager/assistant filtering and call supervision

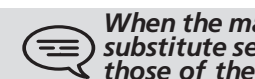

*When the main secretary is declared absent, the calls are directed to the substitute secretary station. The functions of this station are identical to those of the main secretary station.*

## <span id="page-51-1"></span>8.2 Substitute secretary station

The call functions of this station are identical to those of the main secretary station.

However, filtering management is only possible if the main secretary has been declared absent.

# <span id="page-51-2"></span>8.3 Activating call screening

When a correspondent calls the Manager's phone, the call is directly forwarded to the assistant's phone if the correspondent is not prioritary (not registered on the 'White list').

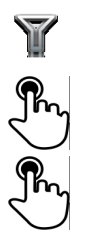

**Filter**

**Filter** Select the filtering feature to activate

**Ok** The filtering is activated on the manager and the associated assistant phones

## <span id="page-52-0"></span>8.4 Enable manager/assistant filtering and call supervision

When a correspondent calls the Manager's phone, the call is directly forwarded to the assistant's phone if the correspondent is not prioritary (not registered on the 'White list').

The call is also displayed on the manager's phone. The manager can answer to the call if he wants. (Pick-up a filtered call).

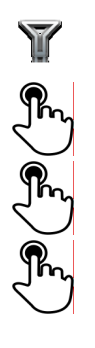

**Filter**

**Filter** Select the filtering feature to activate

**Monitored call** Select the supervision feature to activate

**Ok** The filtering is activated on the manager and the associated assistant phones The supervision is activated on the manager and the associated assistant phone

# <span id="page-52-1"></span>8.5 Activate the supervision

Select the incoming filtered call in the call log (communication application ).

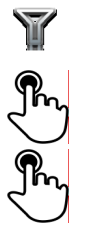

**Filter**

**Monitored call** Select the supervision feature to activate

**Ok** The supervision is activated on the manager and the associated assistant phone

# <span id="page-52-2"></span>8.6 Delete a prioritary number ('White List')

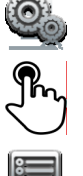

**Settings**

**Application**

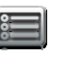

**WhiteList**

**Delete**

Select

**Delete Contact ?** The correspondent is deleted to the list

# <span id="page-53-0"></span>8.7 Define a priority number ('White List')

A registered number in the 'WhiteList' is a prioritary number. A prioritary number will always directly reach the manager phone even if the call filtering is activated.

 $\blacksquare$  To see your correspondent details. You wish to add your correspondent to the ist.

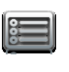

**WhiteList**

The correspondent is added to the list

■ You are not in communication. You wish to add a correspondent to the ist.

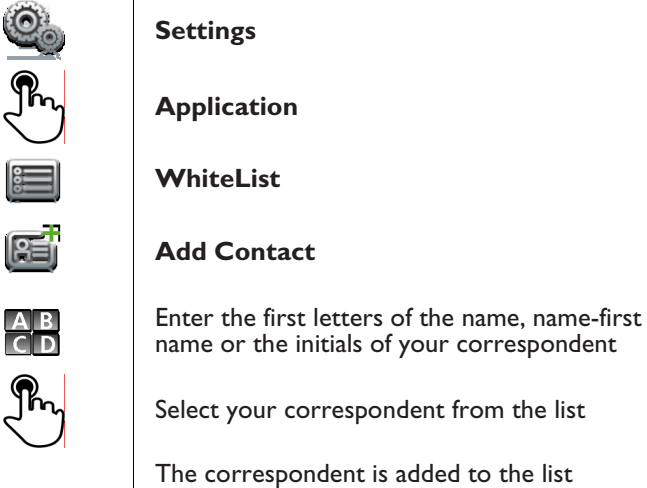

# <span id="page-53-1"></span>8.8 Delete a prioritary number ('White List')

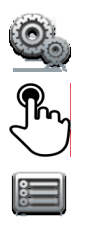

Select

 $\begin{smallmatrix} \boxed{3} \end{smallmatrix}$ 

**Settings**

**Application**

**WhiteList**

**Delete**

**Delete Contact ?**

The correspondent is deleted to the list

# *ALcatel-Lucent Sync* 0

#### 9.1 Introduction

This application is for synchronizing your address book and agenda between your phone and your PC Outlook application.

#### 9.2 Prerequesites

- The supported operating systems are:
- **•** Microsoft Windows XP Service Pack 2 and higher (32 bits)
- **•** Microsoft Windows VISTA (32 bits and 64 bits)
- **•** Microsoft Windows 7 (32 bits and 64 bits)
- The Outlook supported versions are: Microsoft Outlook 2000, Microsoft Outlook 2002, Microsoft Outlook 2003, Microsoft Outlook 2007, Microsoft Outlook 2010.
- The minimal system requirements are:
- **•** Processor : P4 Class or higher
- **•** RAM memory: at least 256 Mo
- **•** Minimum available disk space: 100 Mo
- **•** Screen: 800x600 True Color
- **•** Network card is required

#### 9.3 Installing the application on your PC

The application comes as an executable installation file (.exe).

**1)** Run the application executable file.

**2)** Select the language: this defines the installation and the applicatio language.

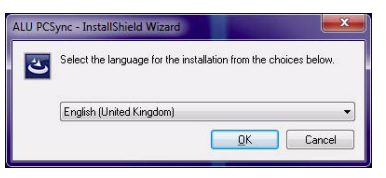

**3)** Read and agree the license Agreement.

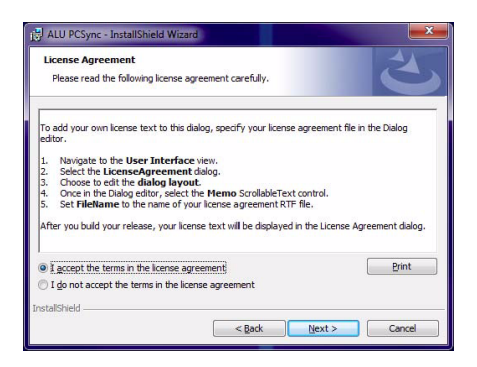

**4)** Select the application destination folder on your PC (make sure you have the necessary administration rights to install the application in the selected folder).

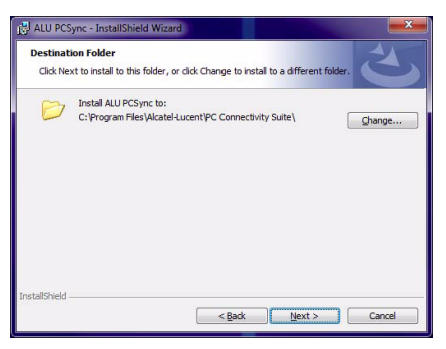

**5)** Follow the installation steps.

#### 9.4 Uninstalling the application

There are two different ways for uninstalling the application:

- **•** Access the feature "Add/remove programs" (Windows XP) or "Programs and features" (Windows Vista ou Windows 7).
- **•** Run the installation executable file and select the "Remove" option.

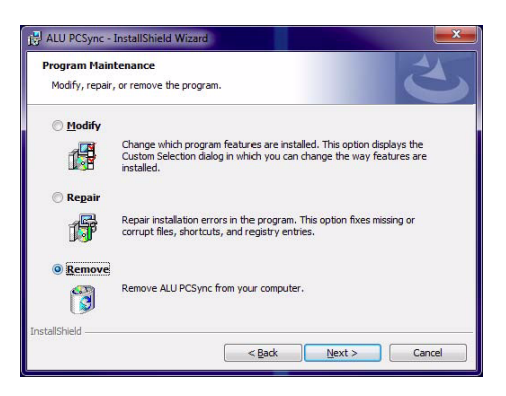

#### 9.5 Repairing the application

If the application becomes corrupted, you can repair it.

- **1)** Run the application installation executable file.
- **2)** Select the "Repair" option.
- **3)** Follow the instructions.

#### 9.6 Configuration

■ Configuring the application on the PC.

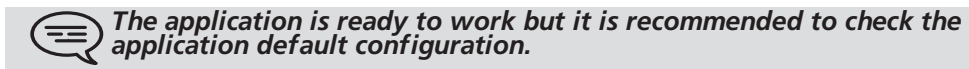

**1)** Open the application configuration : in the task bar of your PC, select the "Settings" menu of the synchronization menu.

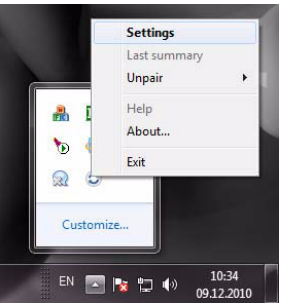

**2)** You can define :

**•** The profile and the Outlook folfer to use for synchonizing contacts and agenda.

*The default profile and default Outlook folder will be used for synchronizing except if you specify folder and profile.*

You can modify the profile and folder used. You can define a profile for synchronizing the contacts and anotherone for synchronizing the agenda.

- **•** Date range for synchronizing: only events during this period will be synchronized.
- **•** The conflicts resolution rules (definition of the application behavior when a data has been modified differently on the PC and on the phone) :
	- The most recent modification replaces the oldest,
	- the phone datas always replace the ones on the PC,
	- the PC datas always replace the ones on the Phone
	- the modified datas on the phone are copied on the PC and modified datas on the PC are copied on the phone (the datas are dupplicated),
	- nothing is done.
- **•** The silent sync : you can choose to display or not the synchronization progress bar and the synchronization summary.
- **•** The port used by PC for synchronization : if default port cannot be used on the PC you can change it.

*If you modify the port used by the application, you have to do the same modification on the phone side.* 

**•** URL for downloading the application updates.

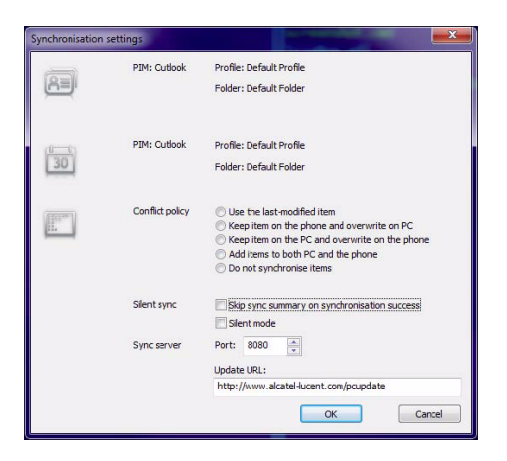

Besides Settings item, there are a few item that allow you; to display the<br>last syncronization summary, to create or delete a pairing between your<br>phone and your PC, to open the application online help, to display  $\equiv$ *informations on the application version or to exit the application.*

■ Configuring the phone

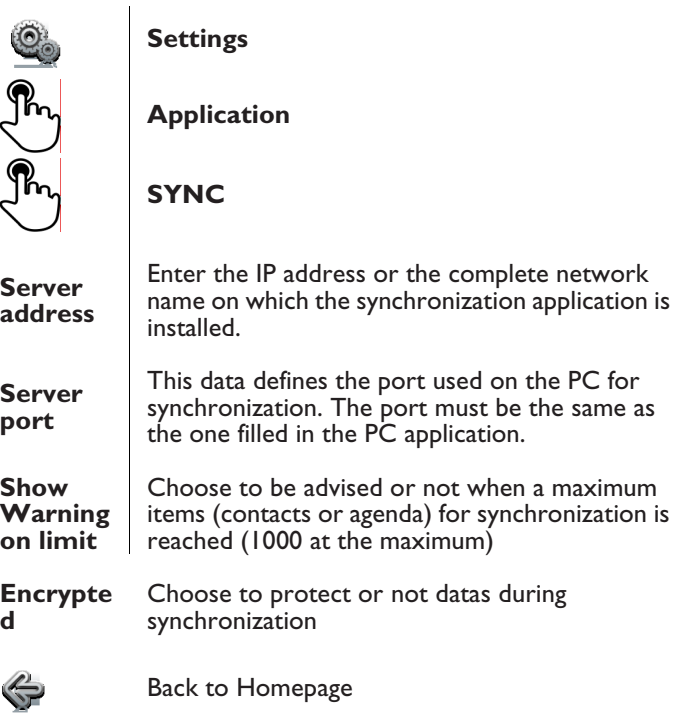

## 9.7 Synchronize your phone and your PC

■ Start synchronization

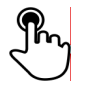

Press on the phone "Synchronization" button

If not deactivated in the application configuration (Silent Sync) you can see the synchronization progress bar on the PC screen. If not deactivated in the application configuration (Silent Sync) you can see the synchronization summary on the screen.

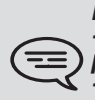

*During the synchronization, you can at anytime: - see the synchronization progression processus and synchronization phases (contacts or agenda), - display detailes of synchronized items, - cancel the synchronisation.*

*The synchronization summary lists all the synchronized items.*

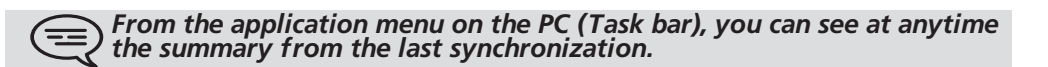

**Pairing your phone and you PC** 

When you run the synchronization for the first time, you must pair your phone and your PC.

- **1)**A pairing PIN code (PIN) is displayed on the phone screen.
- **2)** The phone is detected by the PC and you are invited to enter this PIN code and a name for this pairing.
- **3)** The synchronization is automatically started when the pairing is established.

*This pairing has to be done only for the first synchronization.*

*From the PC application menu, you can delete this pairing.*

Alcatel-Lucent Enterprise, in keeping with its policy of constant product improvement for the customer, reserves the right to modify product specifications without prior notice. Copyright © Alcatel-Lucent Enterprise. 2010. All rights reserved.

# *Guarantee and clauses*

#### **Safety Instructions**

- **•** Changes or modifications to the equipment not expressly approved by the party responsible for compliance could void the user's authority to operate the equipment.
- **•** To limit the risk of interference, people with pacemakers must keep the wireless telephone away from their equipment (minimum distance of 15 cm).
- **•** It is recommend to follow the standard acceptance procedures before using this equipment in human safety critical areas (hospitals...).
- **•** The headset includes magnetic elements that may attract sharp metallic objects.
- **•** There is a danger of explosion if the battery is replaced incorrectly user only the battery with the reference 3GV28041AB (1.2V 1500 mAh) (Bluetooth® Handset only).
- **•** Battery charge (Bluetooth® Handset only) : Charge the battery for about 16 hours before initial use.

#### **Regulatory Statements**

#### **EU/EFTA**

This equipment is in compliance with the essential requirements of R&TTE Directive 1999/5/EC. The Declaration of Conformity may be obtained from your installer.

#### **USA and Canada**

This device complies with Part 15 of the FCC Rules and with RSS-210 of Industry Canada. Operation is subject to the following two conditions : (1) this device may not cause harmful interference, and (2) this device must accept any interference received, including interference that may cause undesired operation. This equipment has been tested and found to comply with the limits for a class B digital device, pursuant to Part 15 of the FCC Rules and ICES-003 of Canada. These limits are designed to provide reasonable protection against harmful interference in a residential installation. This equipment generates, uses and can radiate radio frequency energy and, if not installed and used in accordance with the instructions, may cause harmful interference to radio communications. However, there is no guarantee that interference will not occur in a particular installation. If this equipment does cause harmful interference to radio or television reception, which can be determined by turning the equipment off and on, the user is encouraged to try correct the interference by consulting the dealer.

#### **Exposure to Radio Frequency Signals.**

This device has been designed and manufactured not to exceed the SAR (Specific Absorption Rate) radio frequency power transmission limits established by the different countries concerned. The SAR value for the Bluetooth® handset is 0.09 W/kg (the globally accepted maximum limit being 1.6 W/kg).

#### **User Instructions**

Only use the handset in temperatures between -5 $\degree$  C to +45 $\degree$  C (23 $\degree$  F to 113 $\degree$  F).

This apparatus is Hearing Aid Compatible (HAC).

#### **Acoustic shock protection**

The acoustic level of the signal generated by the handset earpiece is less than 130 dBspl for a transient signal (123 dBspl for Australia) and less than 118 dBspl (rms) for a continuous signal (120 dBA for Australia).

**Directive 2003/10/EC specifying the risks inherent in noise at work**

The ring contributes towards overall daily noise; at its maximum setting, the level is 105 dBA at 60 cm from terminal. To reduce the level, the following is recommended: reduce the setting (9 levels of 5 dB) , program a progressive ring. This device can be used for indoor operation in all the countries; you must consult your installer for an outdoor usage. **Privacy**

Privacy of communications may not be ensured when using the Bluetooth® handset or any additionnal Bluetooth® device.

#### **Disposal**

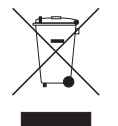

The equipment must be returned to a collection point for electronic equipment waste disposal. Defective batteries must be returned to a collection point for chemical waste disposal.